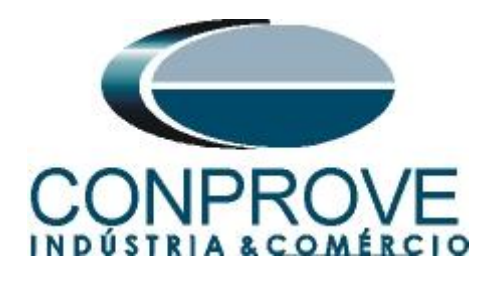

**INSTRUMENTOS PARA TESTES ELÉTRICOS Test Tutorial** 

**Equipment Type: Protection Relay** 

**Brand:** SIEMENS

**Model:** 7SA611

**Functions:** 21 or PDIS – Distance

**Tool Used:** CE-6006, CE-6707, CE-6710, CE-7012 or CE-7024

**Objective:** Search and Point Test of Zones with Quadrilateral **Characteristics** 

**Version Control:**

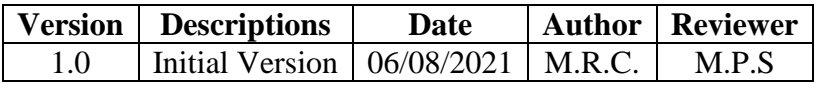

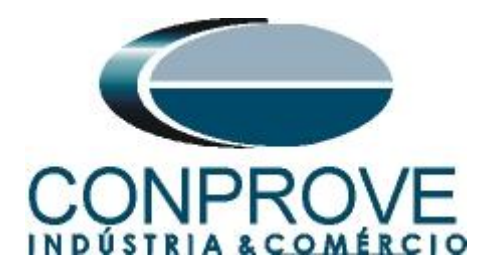

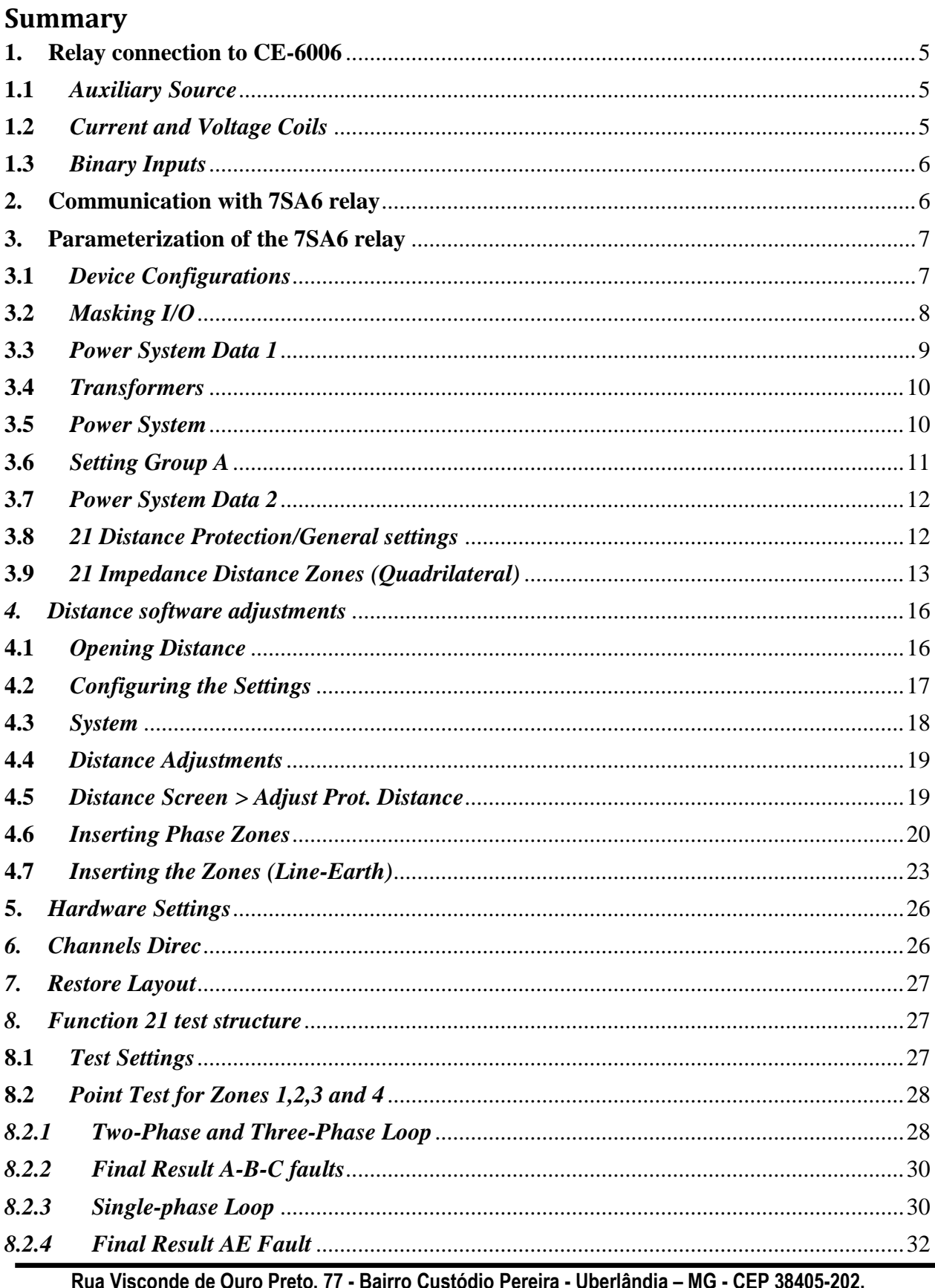

Fone (34) 3218-6800<br>Home Page: www.conprove.com.br Fax (34) 3218-6810<br>E-mail: conprove@conprove.com.br

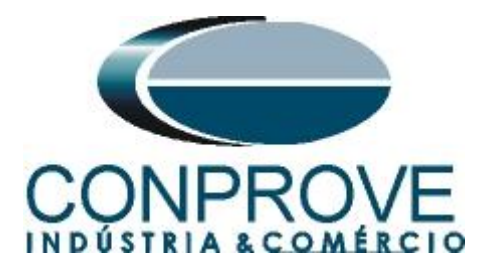

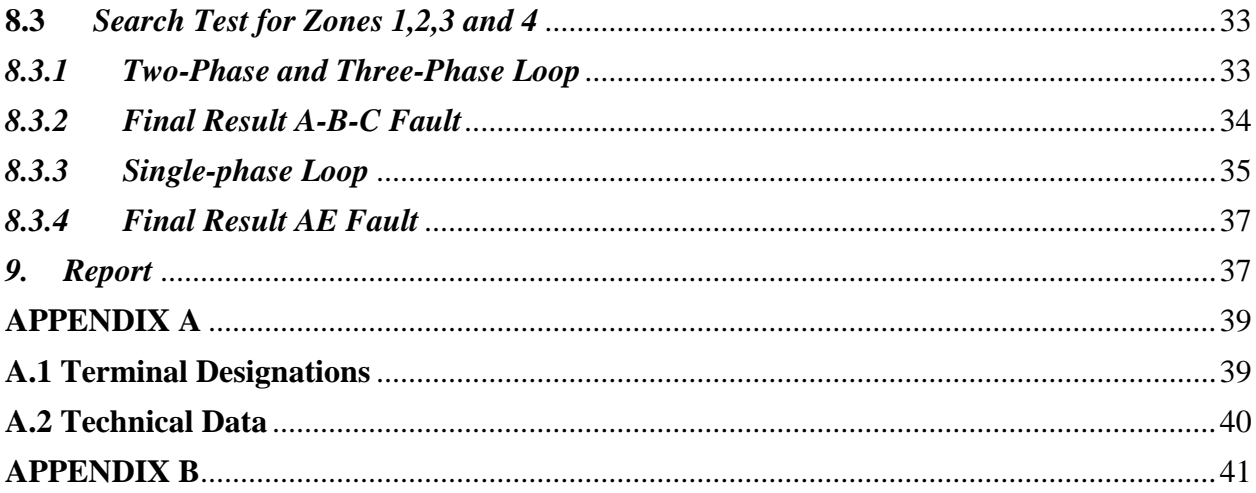

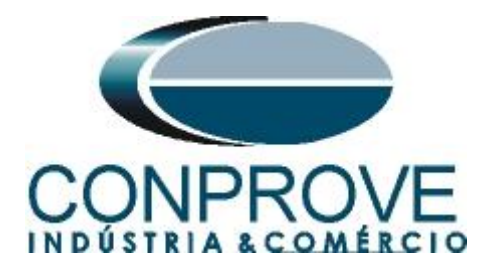

# **Statement of responsibility**

The information contained in this tutorial is constantly verified. However, differences in description cannot be completely excluded; in this way, CONPROVE disclaims any responsibility for errors or omissions contained in the information transmitted.

Suggestions for improvement of this material are welcome, just user contacting us via email suporte@conprove.com.br.

The tutorial contains knowledge gained from the resources and technical data at the time was writing. Therefore, CONPROVE reserves the right to make changes to this document without prior notice.

This document is intended as a guide only; the manual of the equipment under tested should always be consulted.

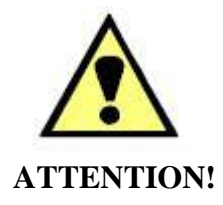

The equipment generates high current and voltage values during its operation. Improper use of the equipment can result in material and physical damage.

Only suitably qualified people should handle the instrument. It should be noted that the user must have satisfactory training in maintenance procedures, a good knowledge of the equipment under tested and also be aware of safety standards and regulations.

# **Copyright**

Copyright © CONPROVE. All rights reserved. The dissemination, total or partial reproduction of its content is not authorized, unless expressly permitted. Violations are punishable by law.

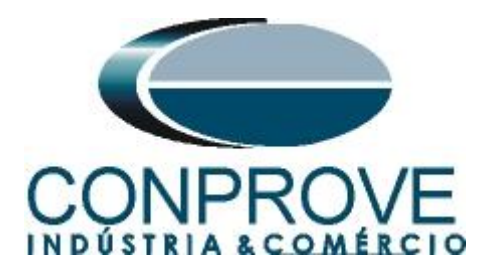

# **INSTRUMENTOS PARA TESTES ELÉTRICOS Sequence for testing the 7SA6 relay in the Distance software**

# <span id="page-4-0"></span>**1. Relay connection to CE-6006**

Appendix A shows the relay terminal designations.

# <span id="page-4-1"></span>**1.1** *Auxiliary Source*

Connect the positive (red terminal) of the Vdc Aux. Source to F1 pin (UH+) of the relay and the negative (black terminal) of the Vdc Aux. Source to F2 pin (UH-) of the relay.

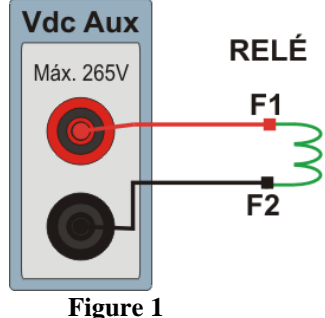

# <span id="page-4-2"></span>**1.2** *Current and Voltage Coils*

To establish the voltage coil connection, connect V1, V2 and V3 channels with the relay terminal pins R15, R17 and R18 and the common ones to pin R16. To establish the connection of the current coils, connect I4, I5 and I6 channels with pins Q1, Q3 and Q5 of the relay terminal and make a short circuit between pins Q2, Q4 and Q6, finally connect pin Q6 to Q8 and connect the current channel commons to pin Q7.

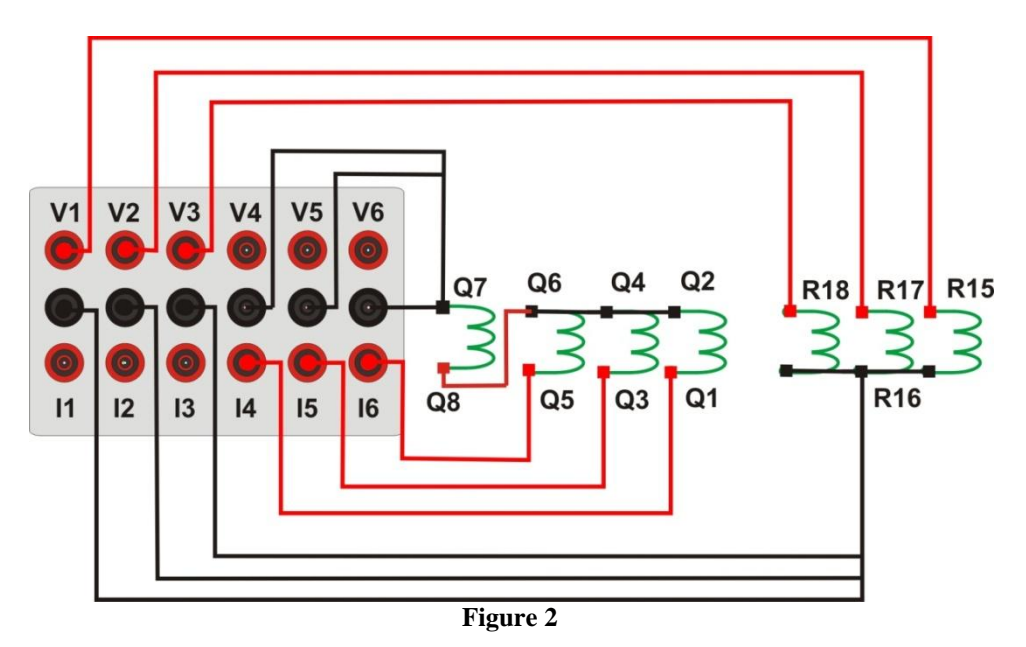

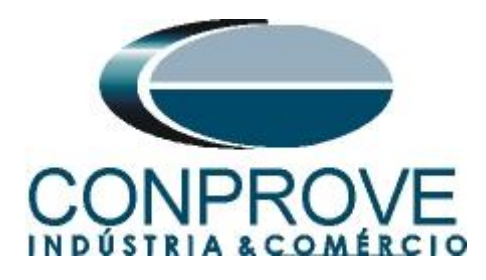

# <span id="page-5-0"></span>**1.3** *Binary Inputs*

Connect the CE-6006 binary input to the relay binary output, BI1 to pin R1 and its common to R5 in this way, the trip signal sent by the relay is monitored.

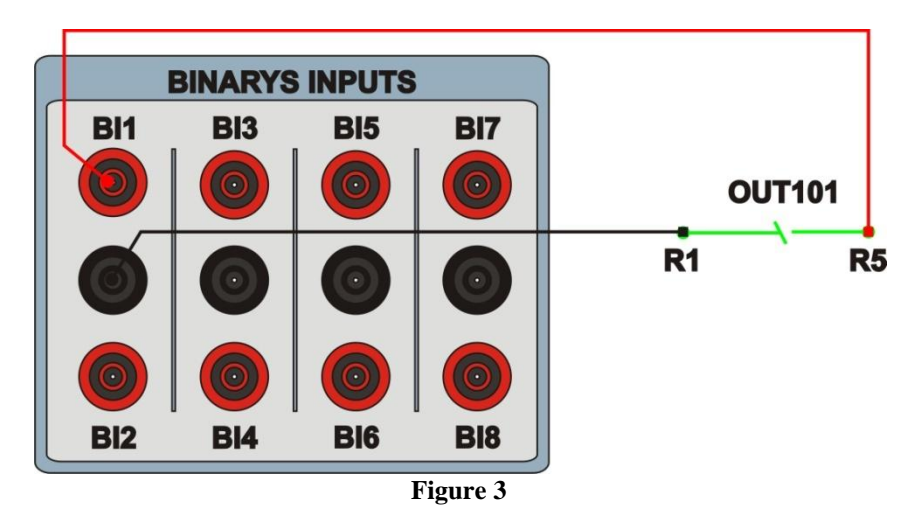

# <span id="page-5-1"></span>**2. Communication with 7SA6 relay**

First open the *"DIGSI"* and connect an Ethernet cable (or serial) from the notebook with the relay. Then double click on the software icon.

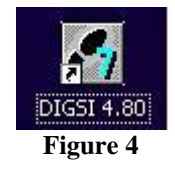

When opening the program, the substation that contains the relay (7SA6) is selected. After selecting the relay, right-click and select the *"Open Object"* option and then select the connection mode, as shown in the following figures.

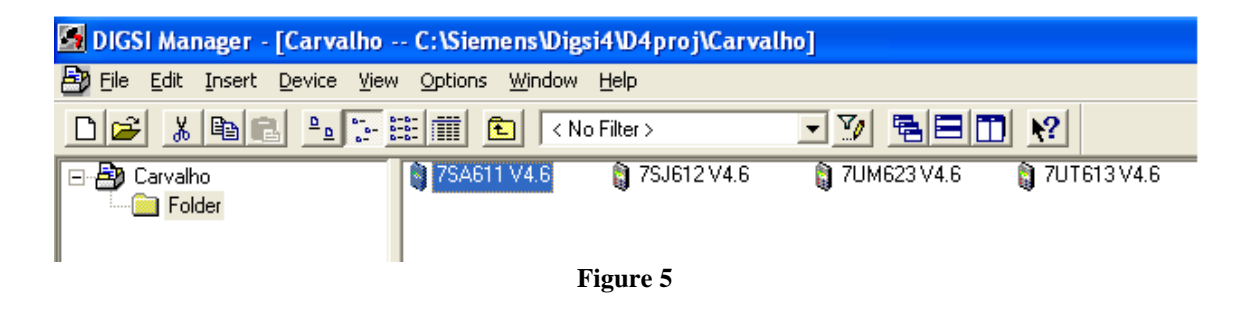

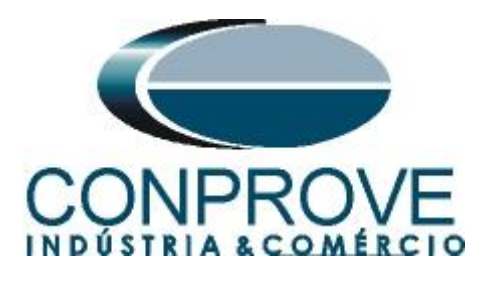

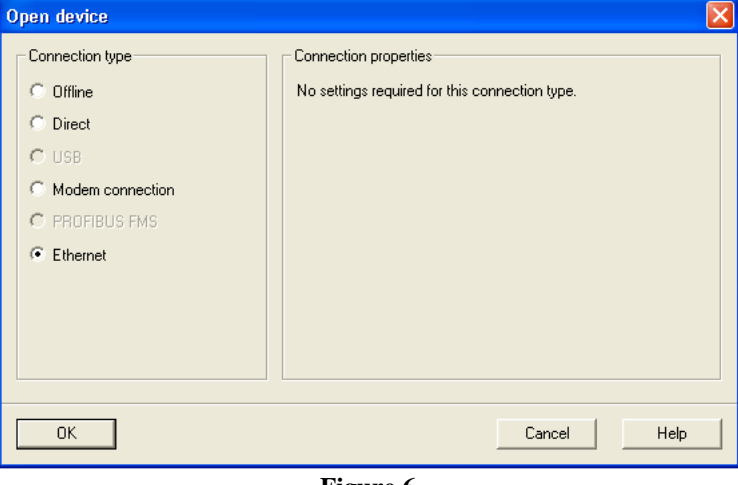

**Figure 6**

#### <span id="page-6-0"></span>**3. Parameterization of the 7SA6 relay**

#### <span id="page-6-1"></span>**3.1** *Device Configurations*

After the connection has been established, access the general relay settings by double left-clicking on *"Settings"* and repeat the operation for *"Device Configuration".*

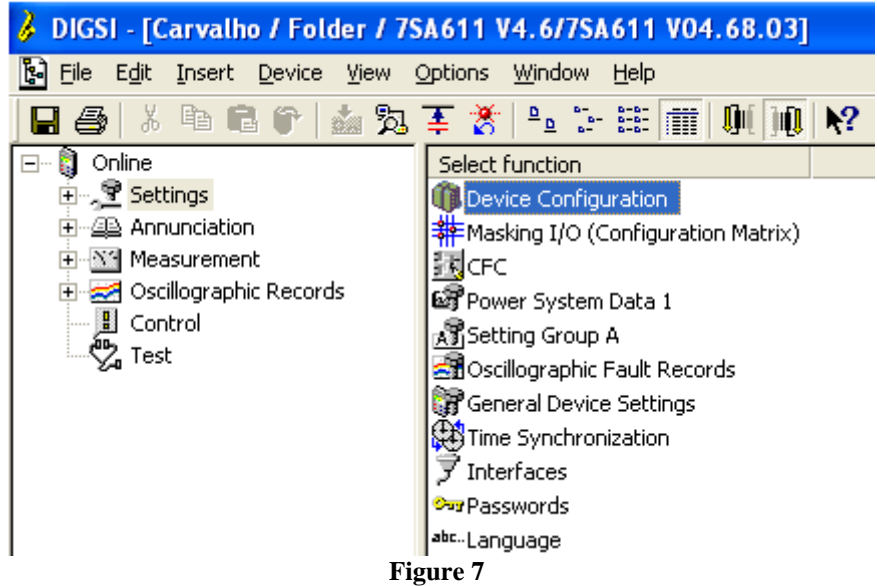

In the *"Functional Scope"* screen, disable all functions leaving only the *"21 Distance protection pickup program"* and *"Trip mode"* functions enabled. This prevents trips from other functions interfering with the test. After the adjustments click *"OK"*.

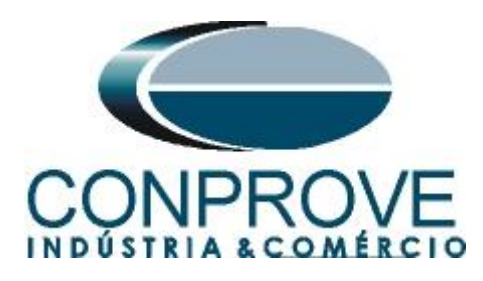

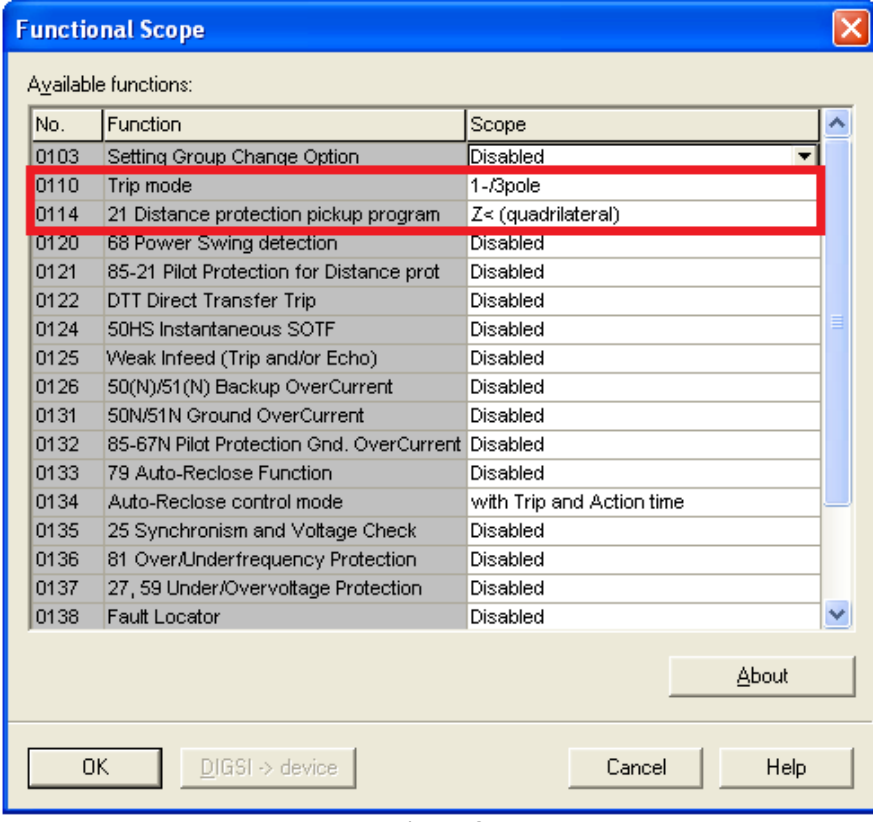

**Figure 8**

#### <span id="page-7-0"></span>**3.2** *Masking I/O*

The next step is to adjust the relay output. To access these parameters, double-click with the left button on *"Masking I/O (Configuration Matrix)"* as illustrated in the next figure.

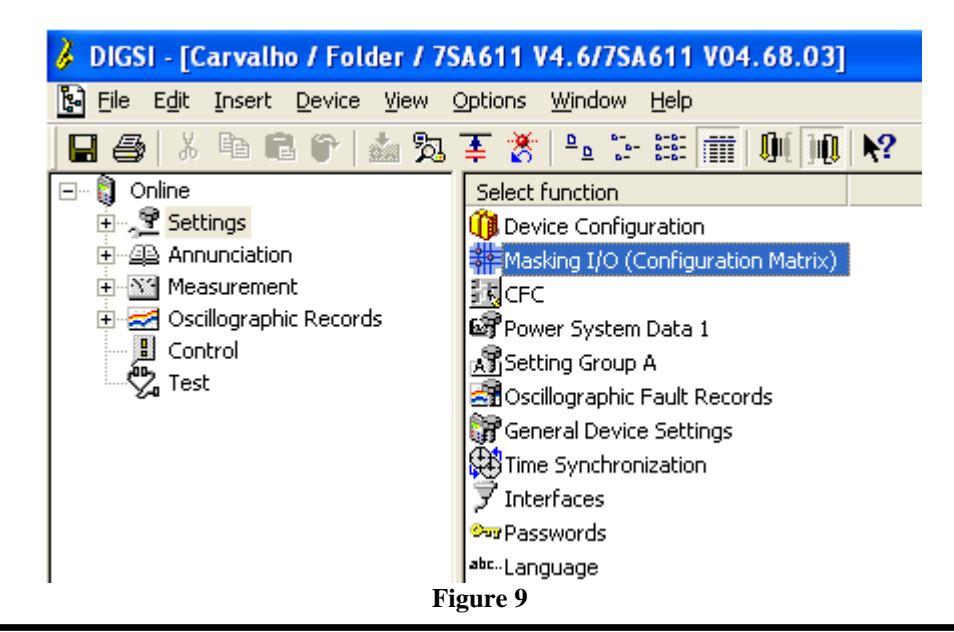

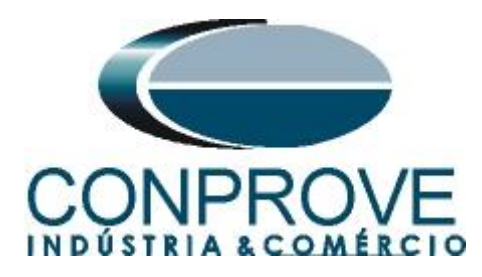

Binary output BO1 is designated for sending the trip of zones 1, 2, 3 and 4. In order to aid the test, LED 1 is used to signal the trip sending of zone 1, LED 2 to signal the zone 2 trip send, LED 3 to signal zone 3 trip send and LED 4 to signal zone 4 trip send.

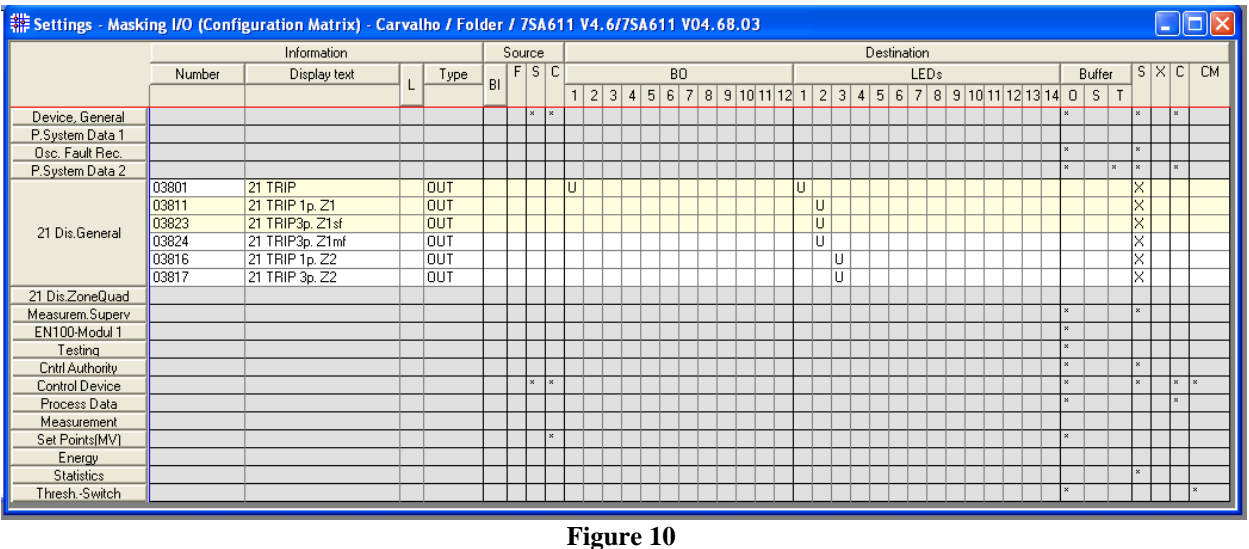

# <span id="page-8-0"></span>**3.3** *Power System Data 1*

Double-click on *"Power System Data 1"* to access the system settings.

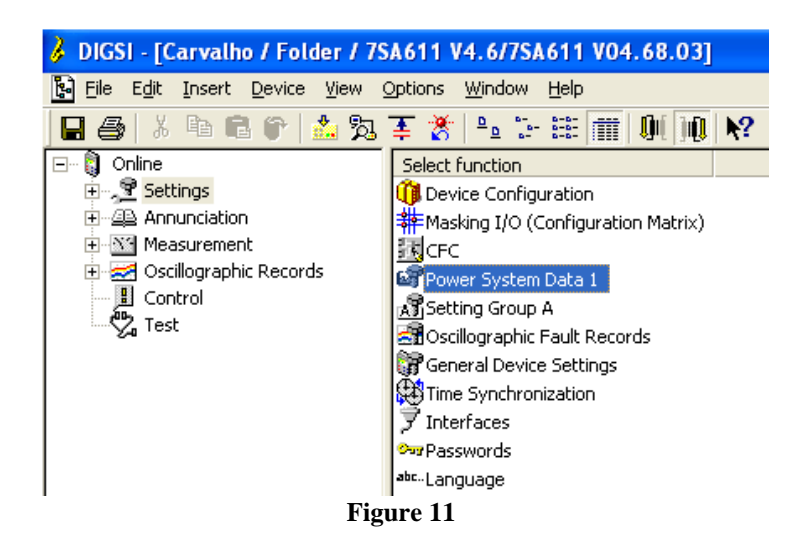

Those settings highlighted in red need special attention. Firstly, the VT and CT data are shown, then the system data and finally the breaker data.

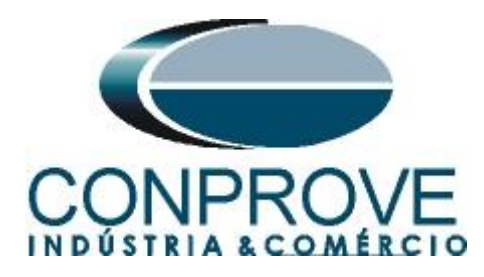

# <span id="page-9-0"></span>**3.4** *Transformers*

In the *"Transformers"* tab, the CT and VT ratio of the system is configured.

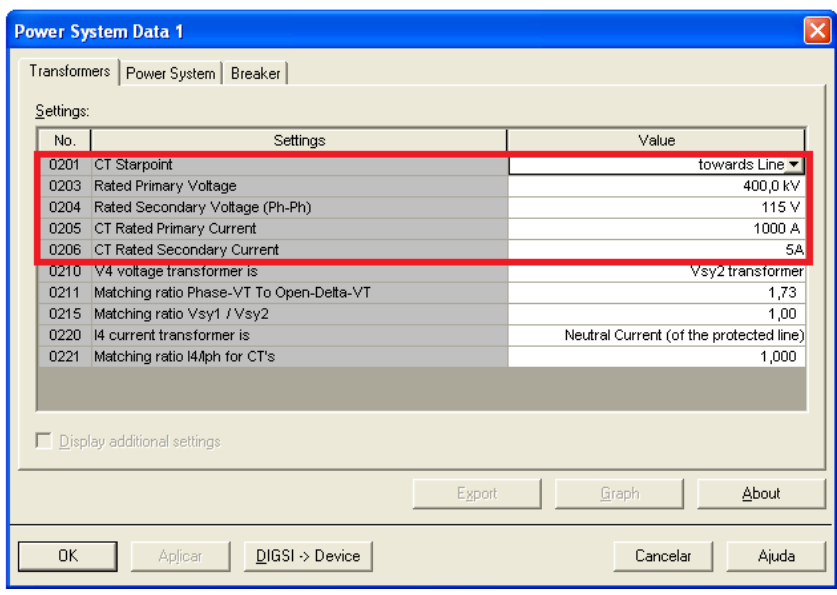

**Figure 12**

# <span id="page-9-1"></span>**3.5** *Power System*

In the *"Power System"* tab, the nominal frequency, the phase sequence, whether the system is grounded and how the ground compensation for ground faults will be set up.

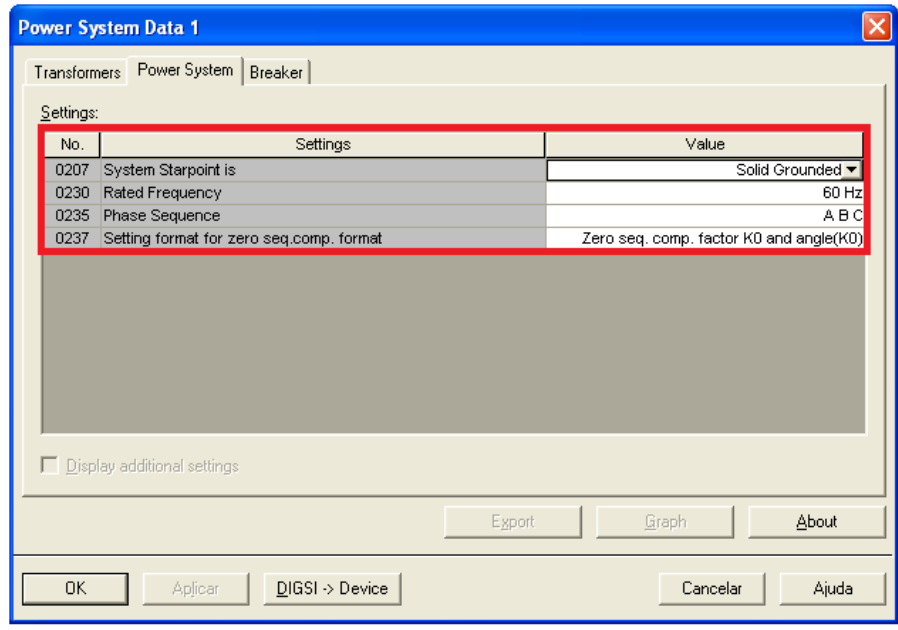

**Figure 13**

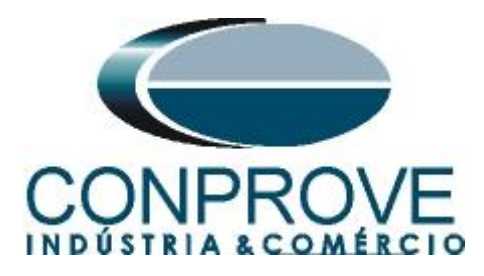

# <span id="page-10-0"></span>**3.6** *Setting Group A*

This option sets important data about the protected transmission line and the parameters of the impedance function, whose calculations will be shown later.

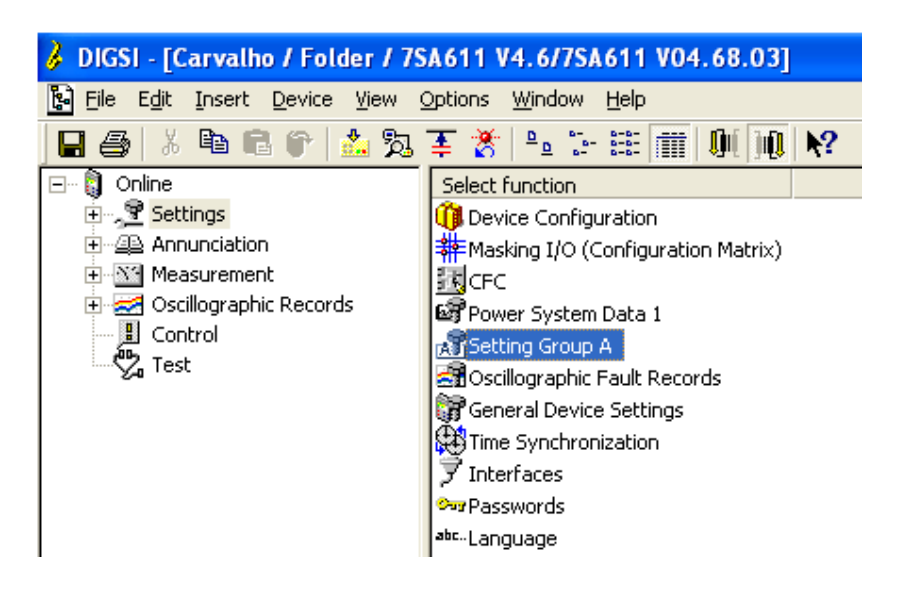

**Figure 14**

Double-click on the *"Power System Data 2"* option.

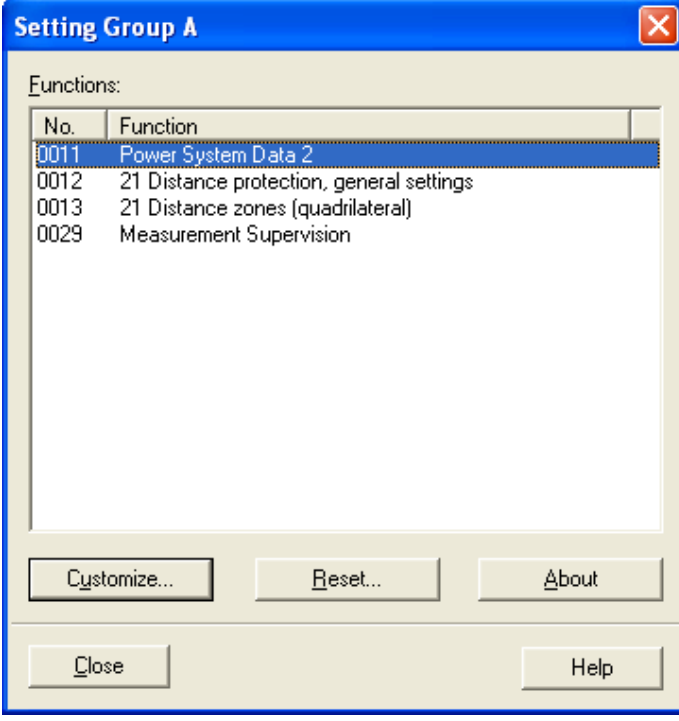

**Figure 15**

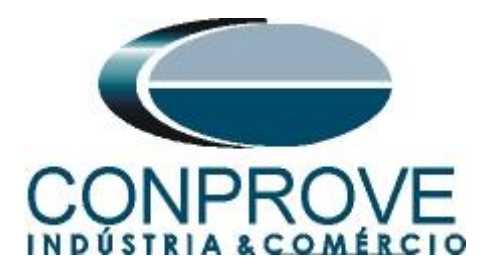

#### <span id="page-11-0"></span>**3.7** *Power System Data 2*

In the *"Power System"* tab, important data such as: measurement full scale voltage and current, line angle, slope angle of the distance characteristic and the compensation factors for ground faults are parameterized.

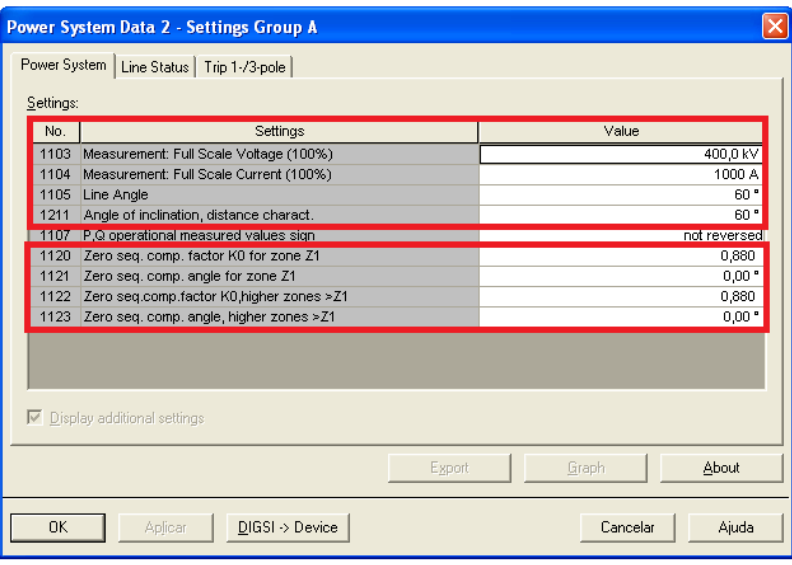

**Figure 16**

#### <span id="page-11-1"></span>**3.8** *21 Distance Protection/General settings*

The next step in the *"General"* tab is to activate function 21, disable the series compensation line and adjust the load compensation, which in this case will be infinite.

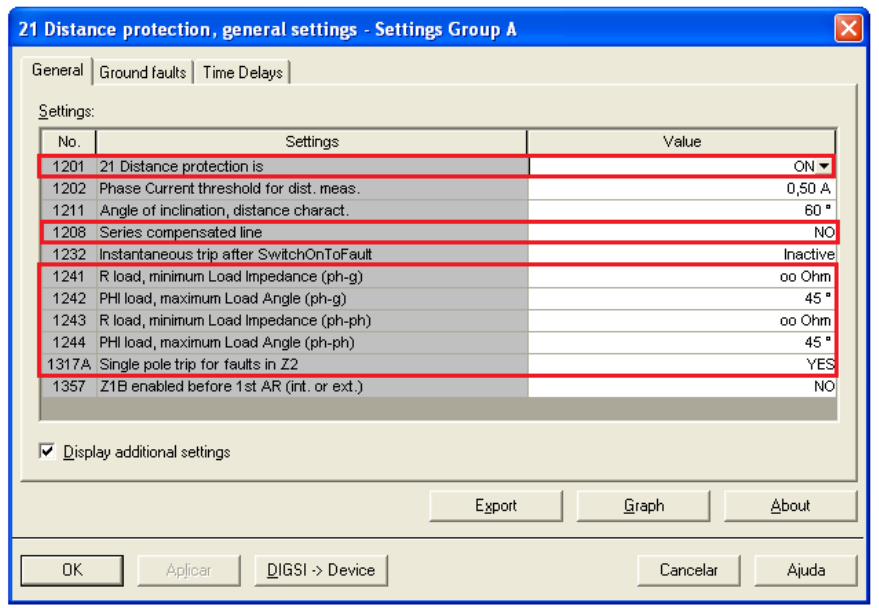

**Figure 17**

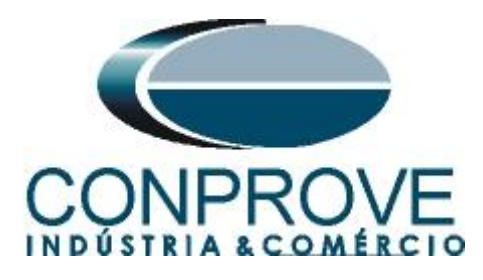

In the *"Time Delays"* tab, the time delays for each zone are adjusted, both for threephase faults and for ground faults.

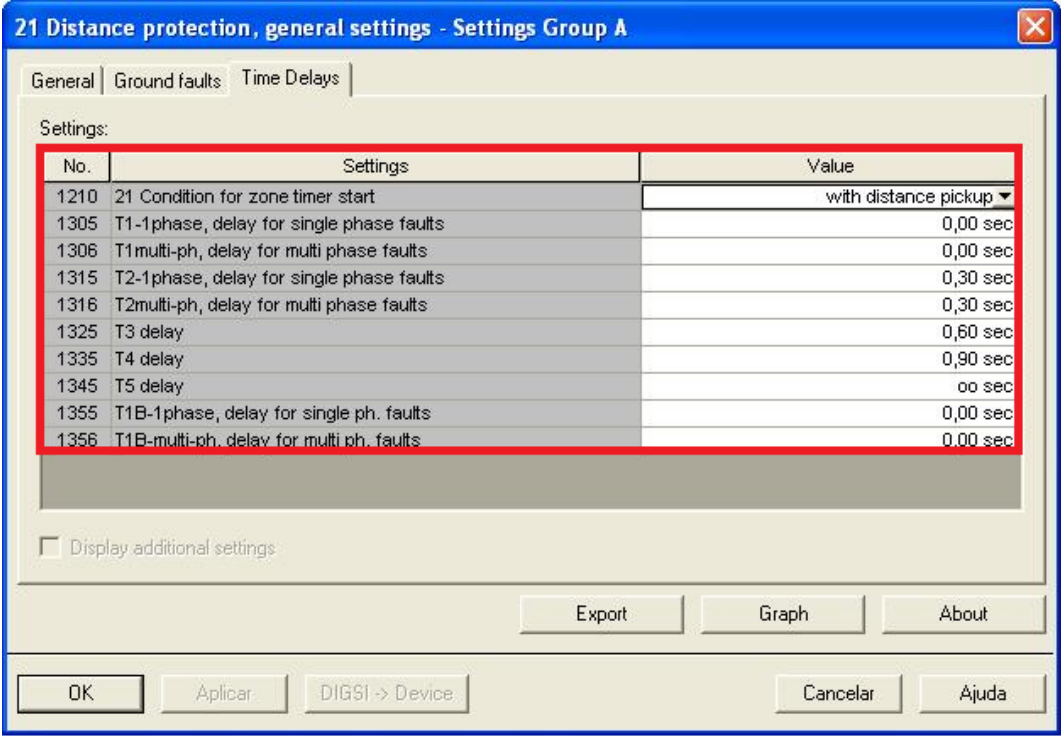

**Figure 18**

# <span id="page-12-0"></span>**3.9** *21 Impedance Distance Zones (Quadrilateral)*

Set the impedance values of zones 1, 2, 3 and 4 for three-phase/single-phase faults and their respective delays. In this test the Z1B zone will not be used.

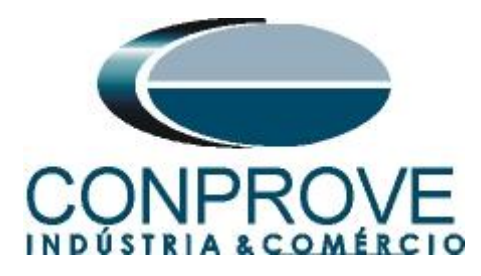

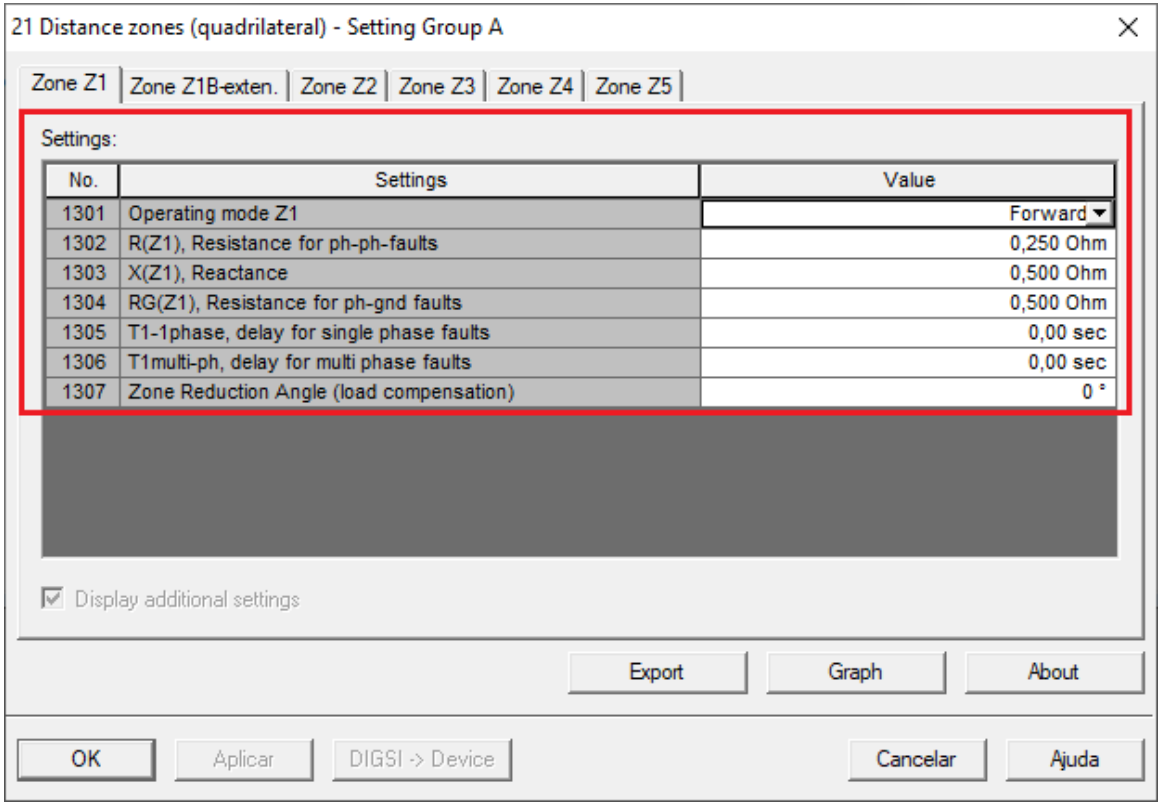

**Figure 19**

| 21 Distance zones (quadrilateral) - Setting Group A |                                                                 |                     |       |          | $\times$  |
|-----------------------------------------------------|-----------------------------------------------------------------|---------------------|-------|----------|-----------|
|                                                     | Zone Z1   Zone Z1B-exten. Zone Z2   Zone Z3   Zone Z4   Zone Z5 |                     |       |          |           |
| Settings:                                           |                                                                 |                     |       |          |           |
| No.                                                 | Settings                                                        |                     | Value |          |           |
| 1311                                                | Operating mode Z2                                               | Forward -           |       |          |           |
| 1312                                                | R(Z2), Resistance for ph-ph-faults                              | 0,500 Ohm           |       |          |           |
| 1313                                                | X(Z2), Reactance                                                | 1,000 Ohm           |       |          |           |
| 1314                                                | RG(Z2), Resistance for ph-gnd faults                            | 1,000 Ohm           |       |          |           |
| 1315                                                | T2-1phase, delay for single phase faults                        | 0.30 <sub>sec</sub> |       |          |           |
| 1316                                                | T2multi-ph, delay for multi phase faults                        | 0.30 <sub>sec</sub> |       |          |           |
|                                                     | 1317AI<br>Single pole trip for faults in Z2                     |                     |       |          | <b>NO</b> |
|                                                     |                                                                 |                     |       |          |           |
| ⊽<br>Display additional settings                    |                                                                 |                     |       |          |           |
|                                                     |                                                                 | Export              |       | Graph    | About     |
| OK                                                  | $DIGSI \rightarrow Device$<br>Aplicar                           |                     |       | Cancelar | Ajuda     |

**Figure 20**

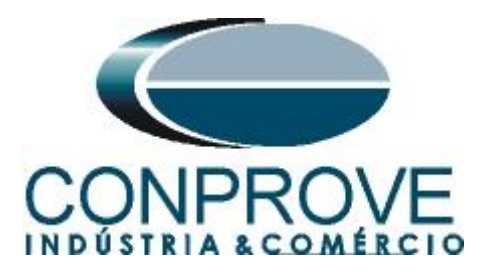

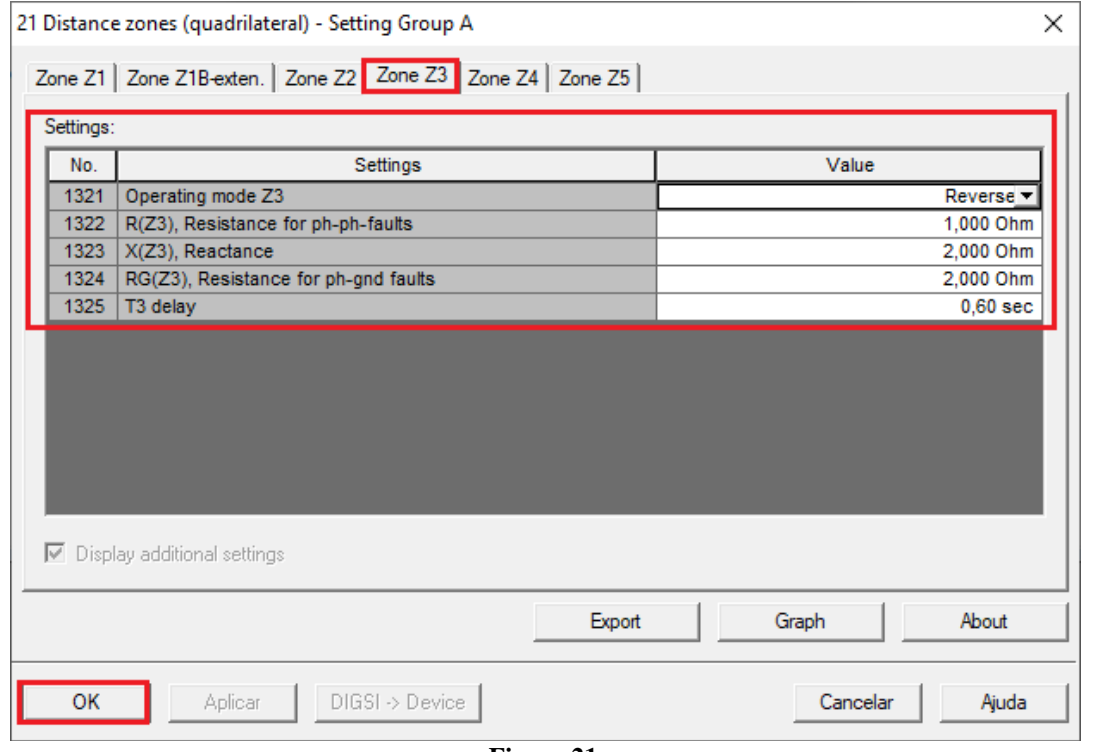

**Figure 21**

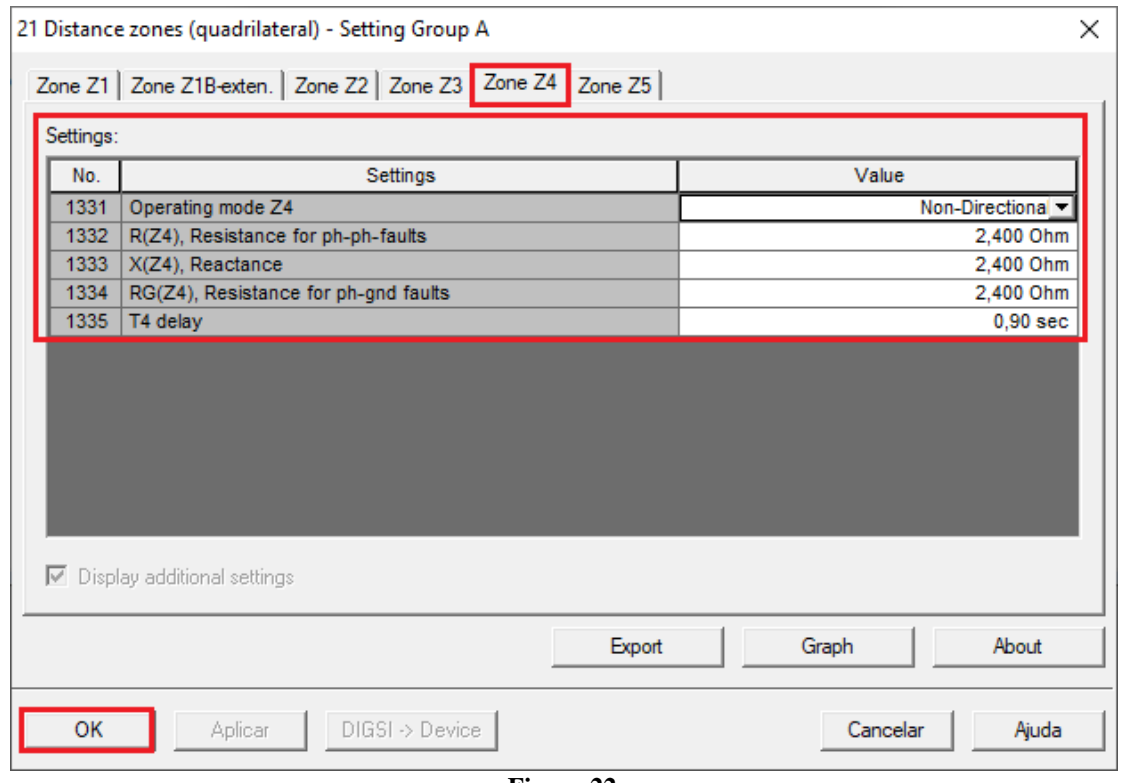

**Figure 22**

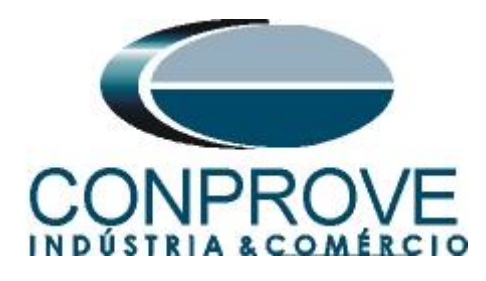

# <span id="page-15-0"></span>*4. Distance software adjustments*

#### <span id="page-15-1"></span>**4.1** *Opening Distance*

Click on the CTC application manager icon*.*

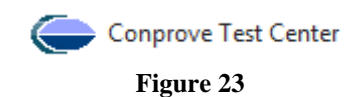

Click on the *"Distance"* software icon.

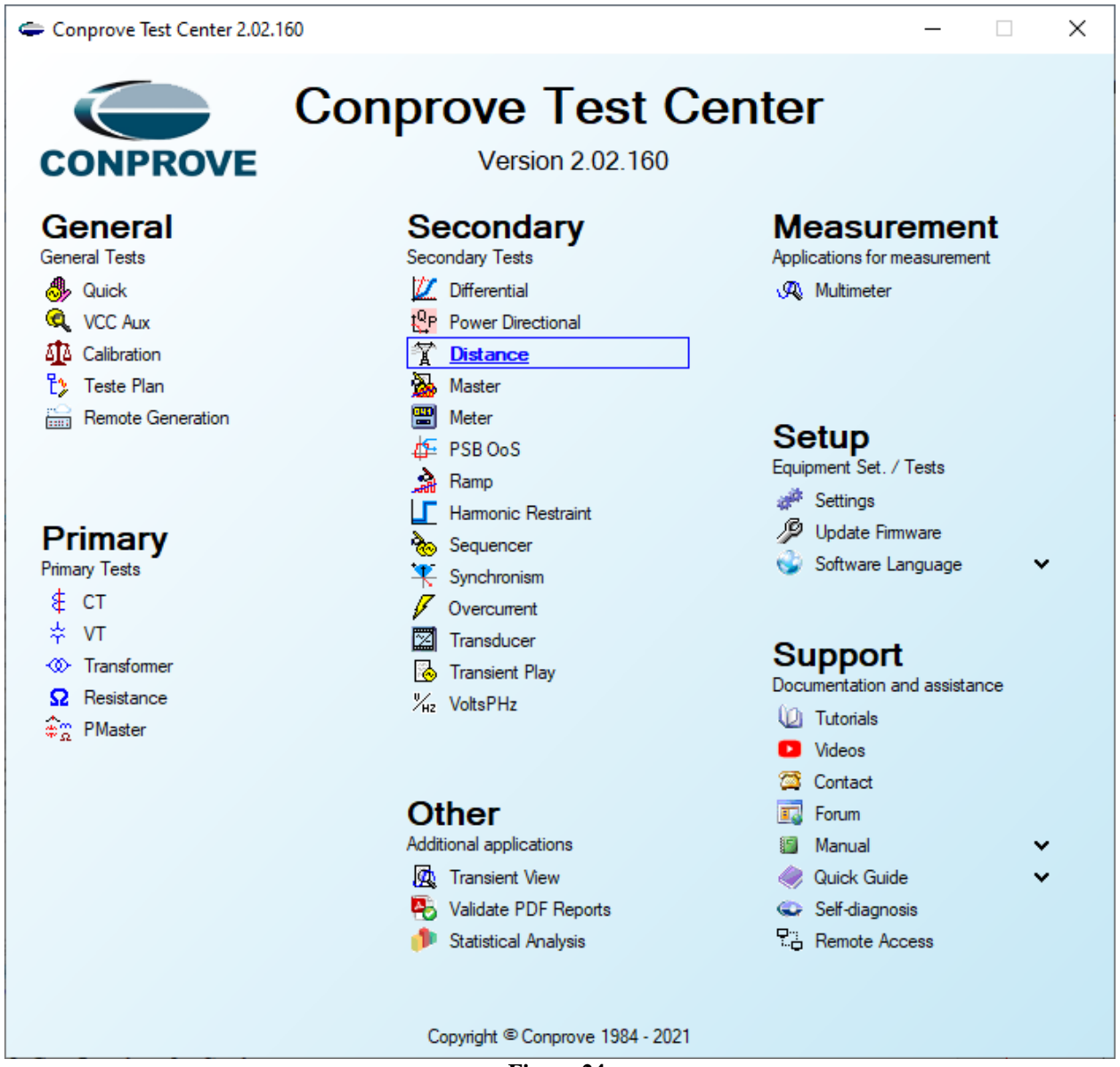

**Figure 24**

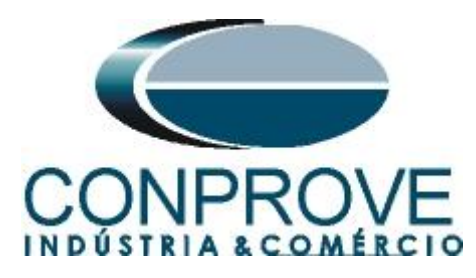

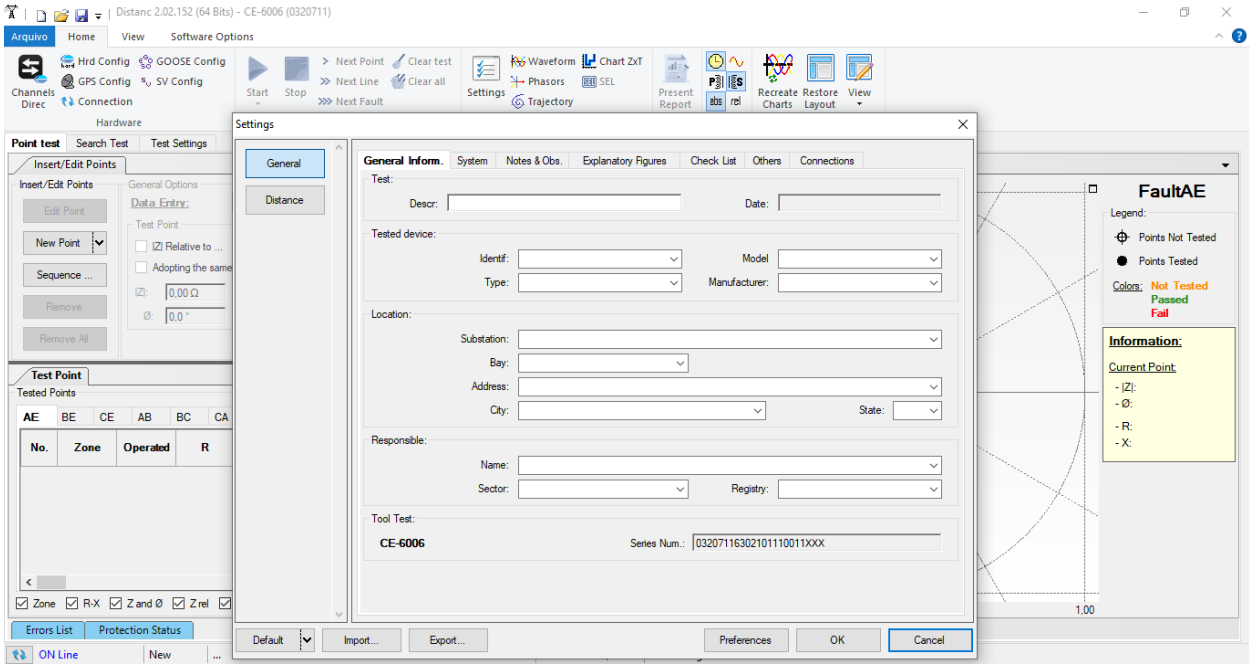

**Figure 25**

# <span id="page-16-0"></span>**4.2** *Configuring the Settings*

When opening the software, the *"Settings"* screen will open automatically (provided that the option *"Open Settings when Start"* found in the *"Software Options"* menu is selected). Otherwise click directly on the *"Settings"* icon.

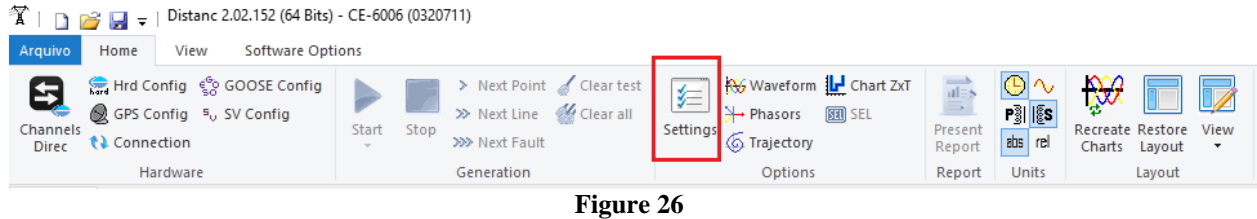

Inside the *"Settings"* screen, fill in the *"General Inform."* tab with details of the tested device, location and the person responsible. This facilitates the elaboration of the report as this tab will be the first to be shown.

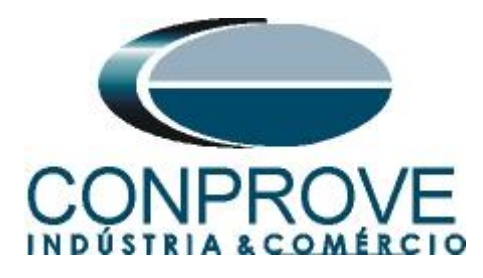

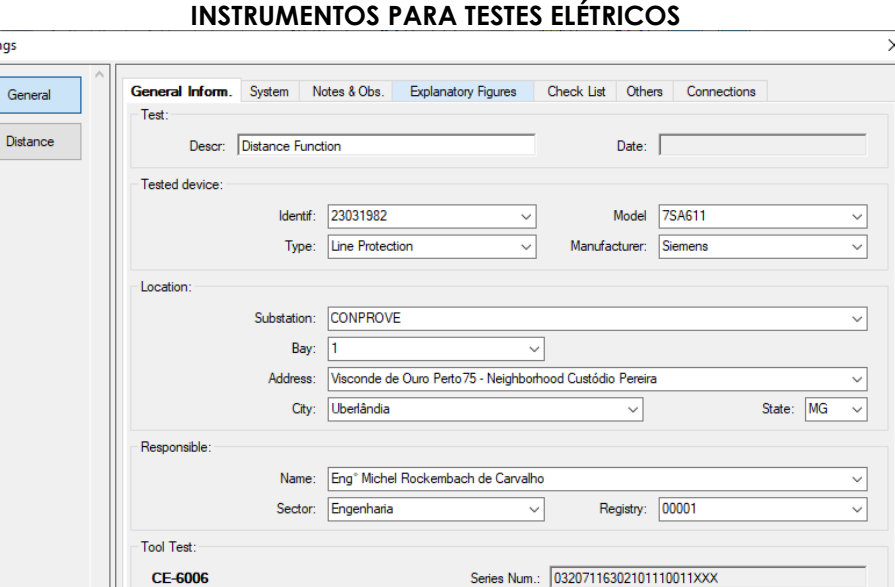

**Figure 27**

Export.

#### <span id="page-17-0"></span>**4.3** *System*

Default

 $\vert \mathbf{v} \vert$ 

Import

Setti

In the following screen, within the *"Nominal"* sub tab, the values of frequency, phase sequence, primary and secondary voltages, primary and secondary currents, transformation ratios of PTs and CTs are configured. There are also two sub-tabs *"Impedance"* and *"Source"* whose data is not relevant for this test.

Preferences

 $\overline{\mathsf{Q}}\mathsf{K}$ 

 $C$ ancel

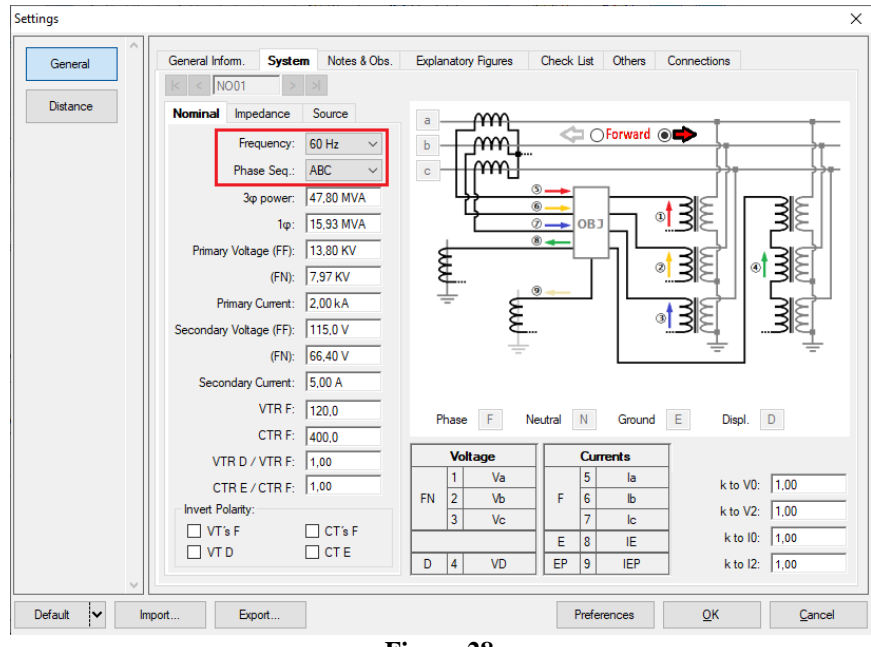

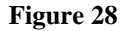

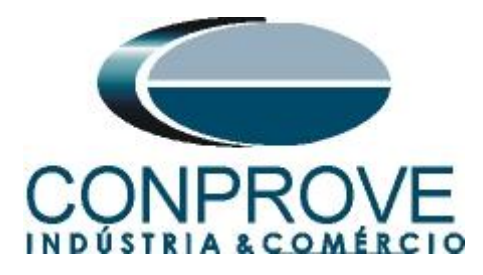

There are other tabs where the user can enter notes and observations, explanatory figures, can create a *"check list"* of the procedures for carrying out the test and even create a diagram with all the schematic of the connections between the test set and the test equipment.

# <span id="page-18-0"></span>**4.4** *Distance Adjustments*

**Note:** The relay will be parameterized differently for phase-to-ground faults compared to two-phase and three-phase faults. For the software to perform the test properly, 8 types of zones must be inserted, the first four for two-phase and threephase faults and the last four for phase-to-ground faults.

#### <span id="page-18-1"></span>**4.5** *Distance Screen > Adjust Prot. Distance*

The first step is to adjust the ground compensation factor.

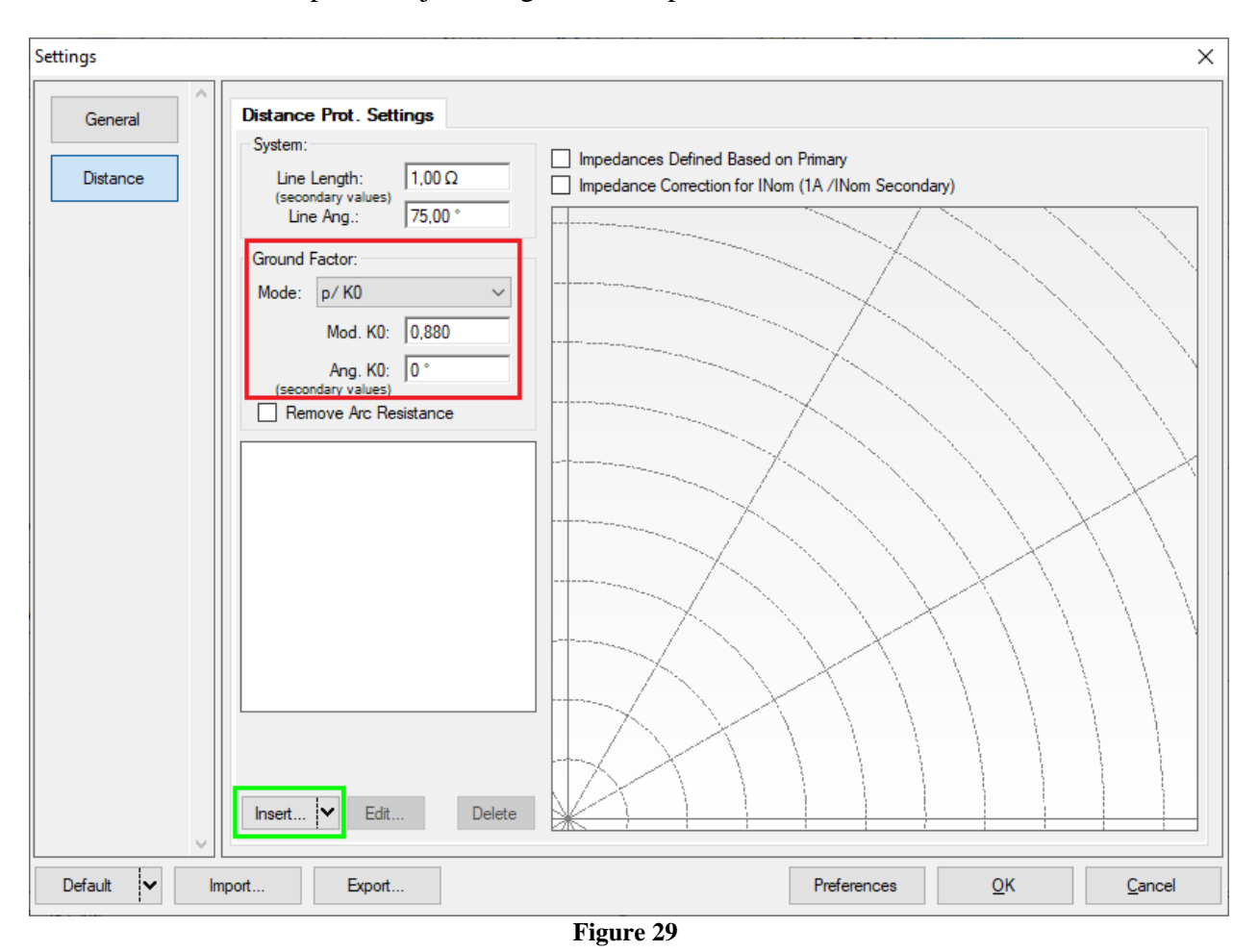

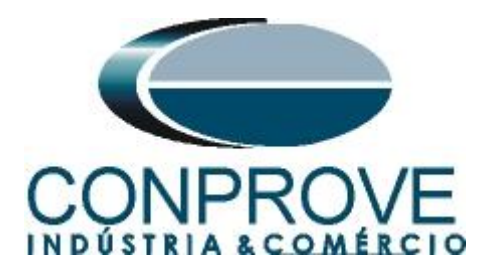

#### <span id="page-19-0"></span>**4.6** *Inserting Phase Zones*

The first zone to be entered will be zone-1 (LL+ABC). Click on the *"Insert"* field highlighted in green in the previous figure. In the settings screen, first select the relay mask *"SIEMENS 7SA6/7SA8/7SL8 - Quad."*. You must adjust the actuation time, choose the type of fault (loop) enter the zone characteristics and directionality. Adjust the tolerance values and finally click on *"OK"*.

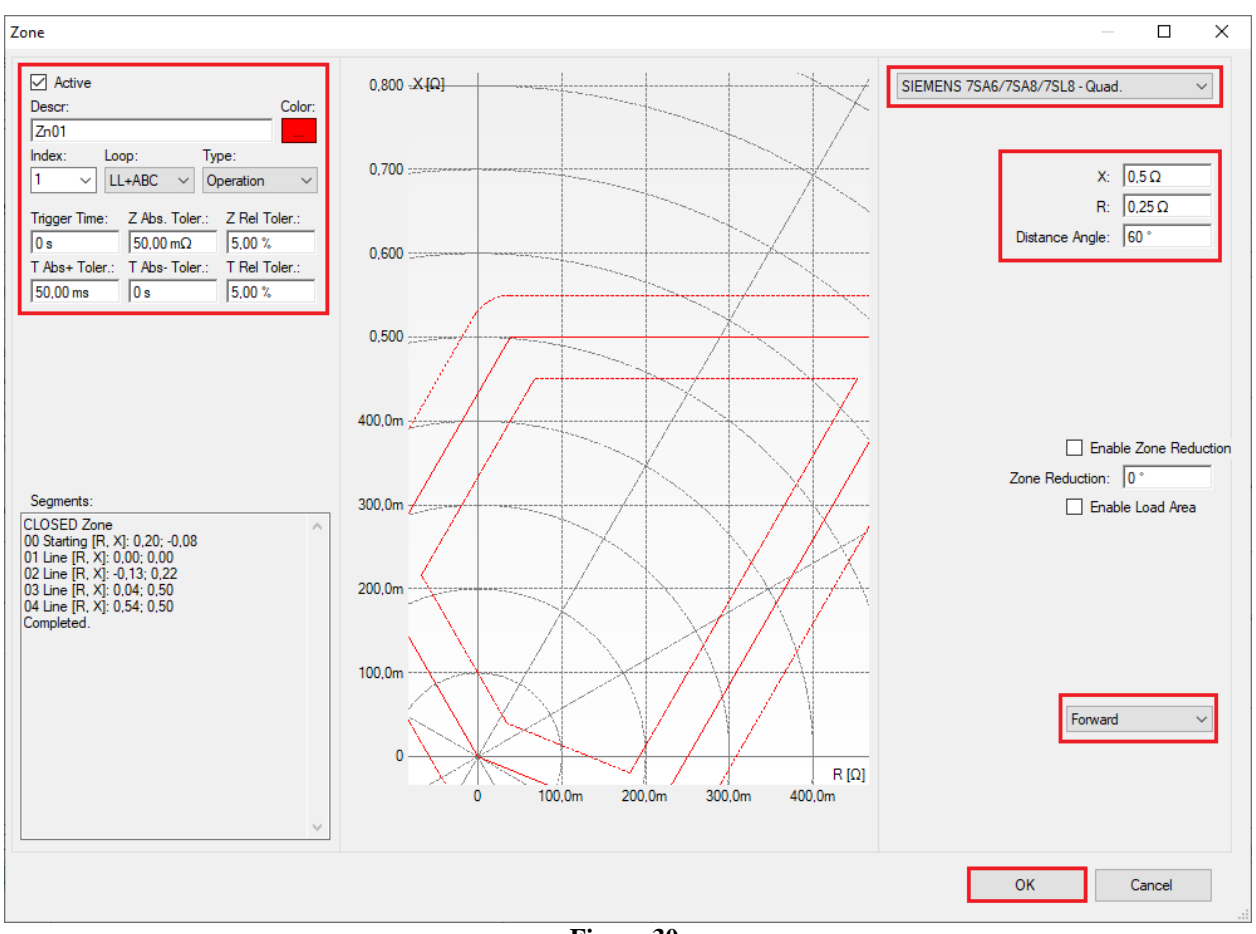

**Figure 30**

Clicking *"Insert"* again adjusts the values for zone 2.

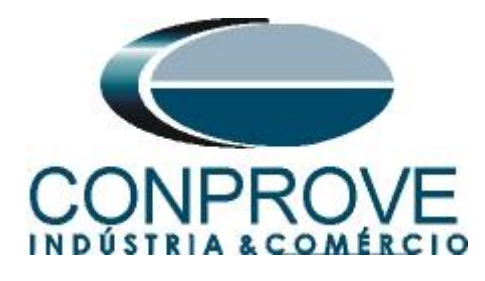

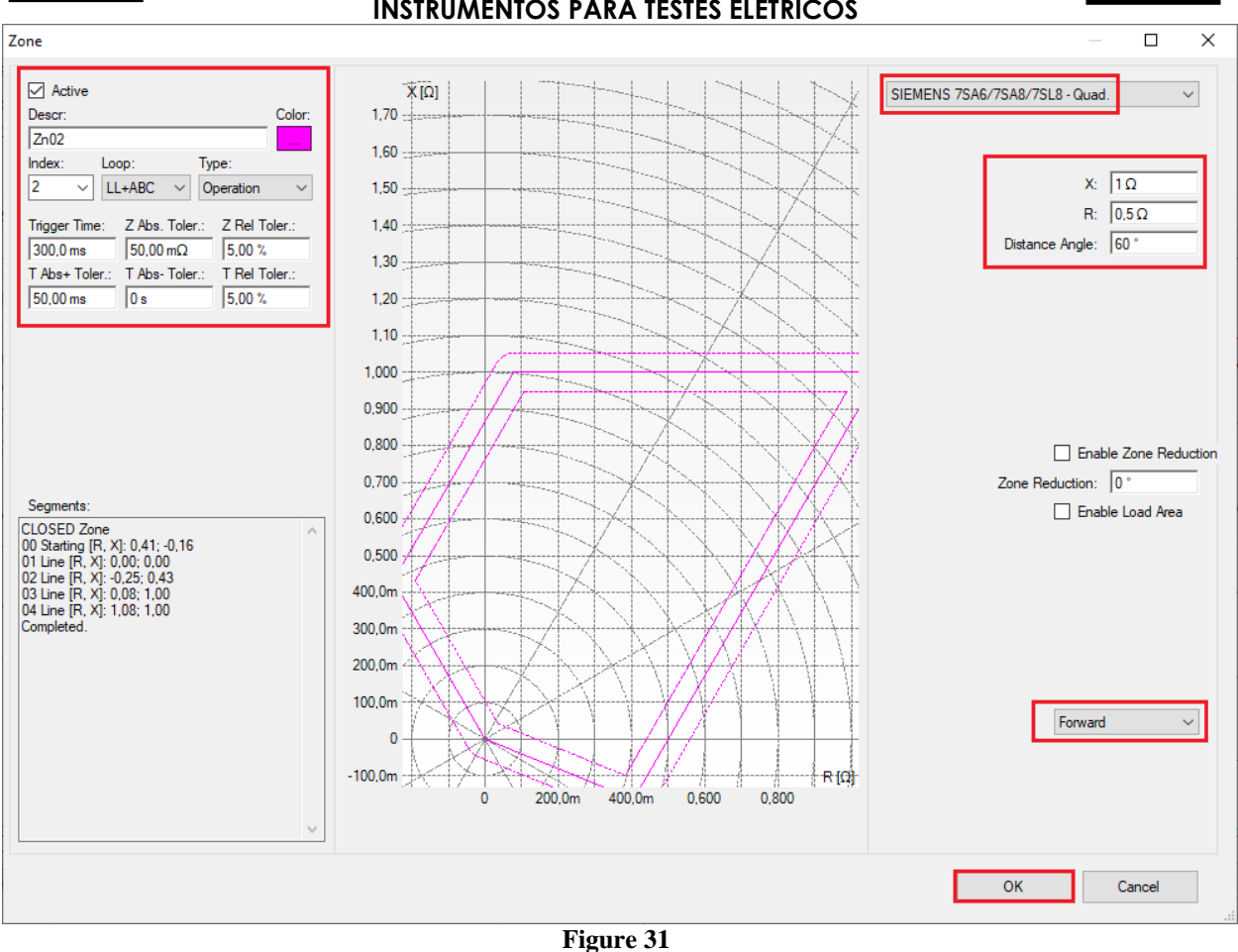

**INSTRUMENTOS PARA TESTES ELÉTRICOS**

By clicking on *"Insert"* the values for zone 3 are adjusted.

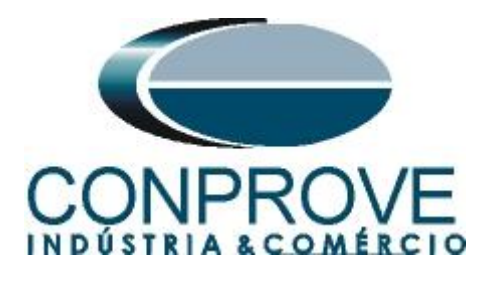

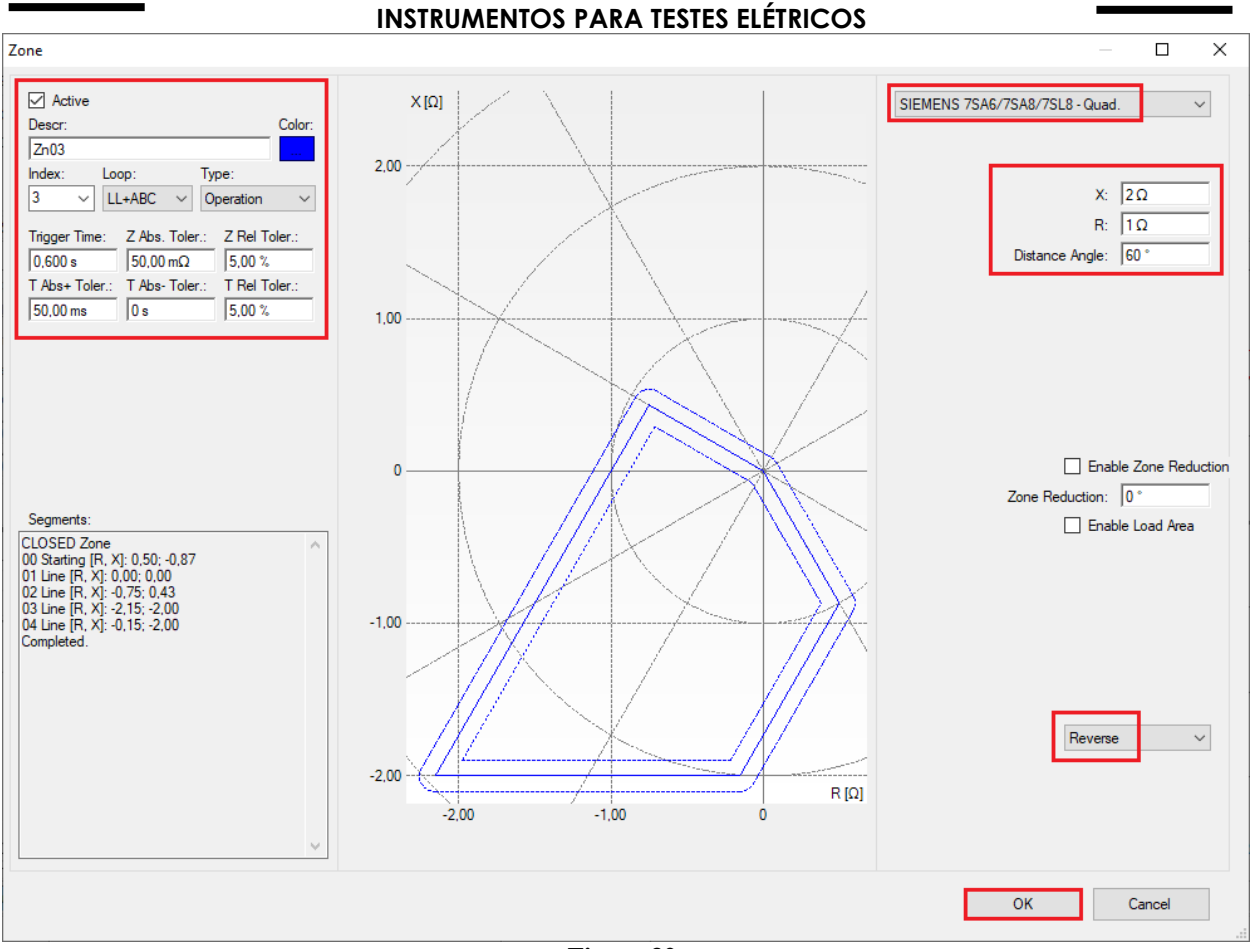

**Figure 32**

By clicking on *"Insert"* the values for zone 4 are adjusted.

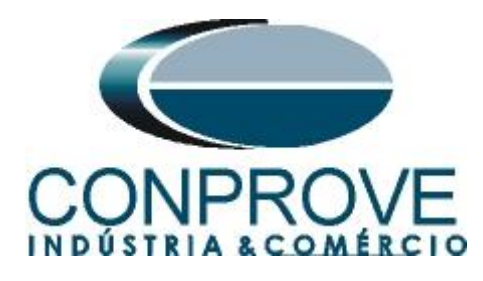

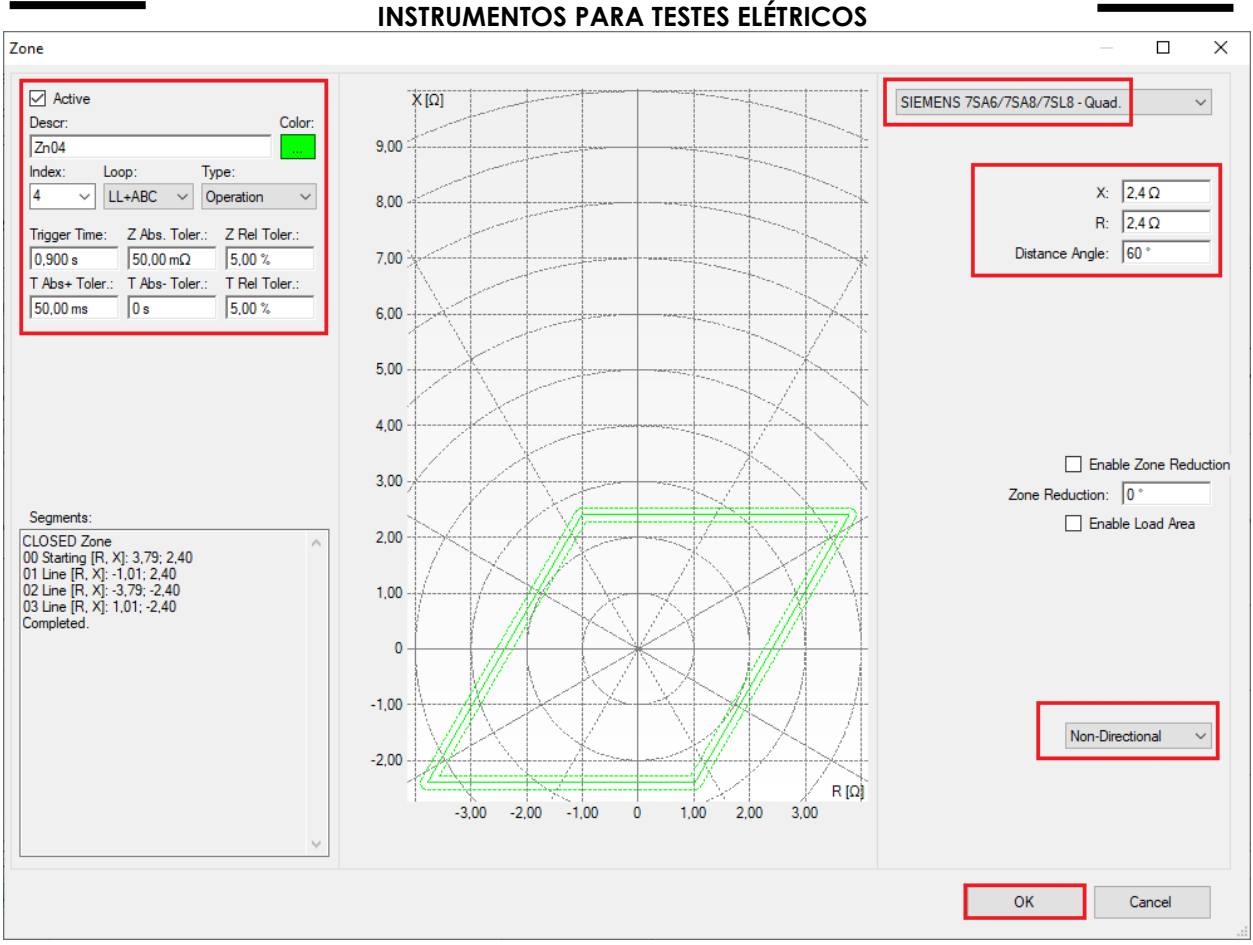

**Figure 33**

# <span id="page-22-0"></span>**4.7** *Inserting the Zones (Line-Earth)*

The first FT zone to be entered will be zone-5 (LE). Change the name of zone 5 to *"Zn01\_LE".*Click on the *"Insert"* field highlighted in green in the Figure 29. In the settings screen, first select the relay mask *"SIEMENS 7SA6/7SA8/7SL8 - Quad."*.

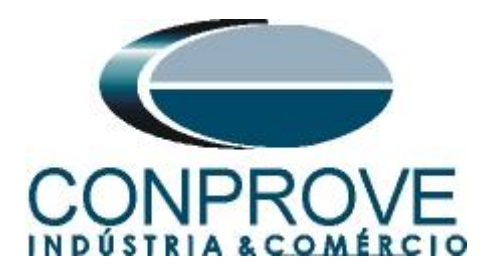

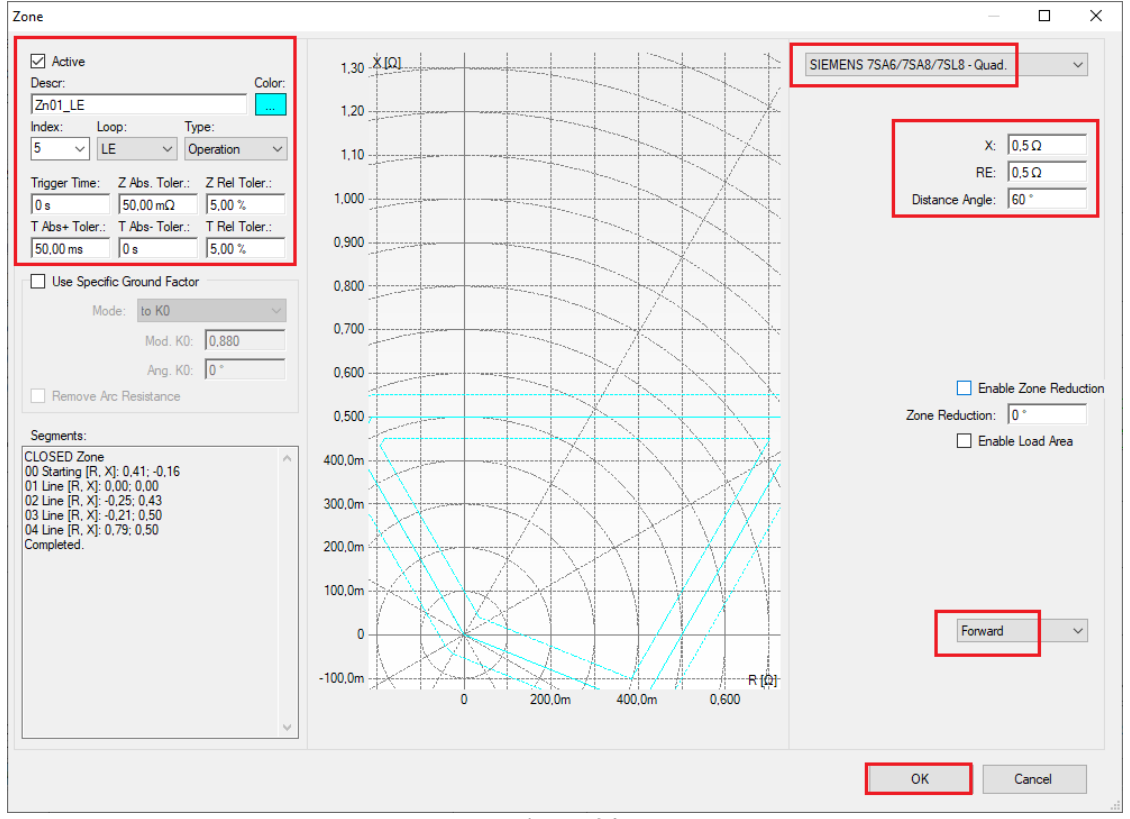

**Figure 34**

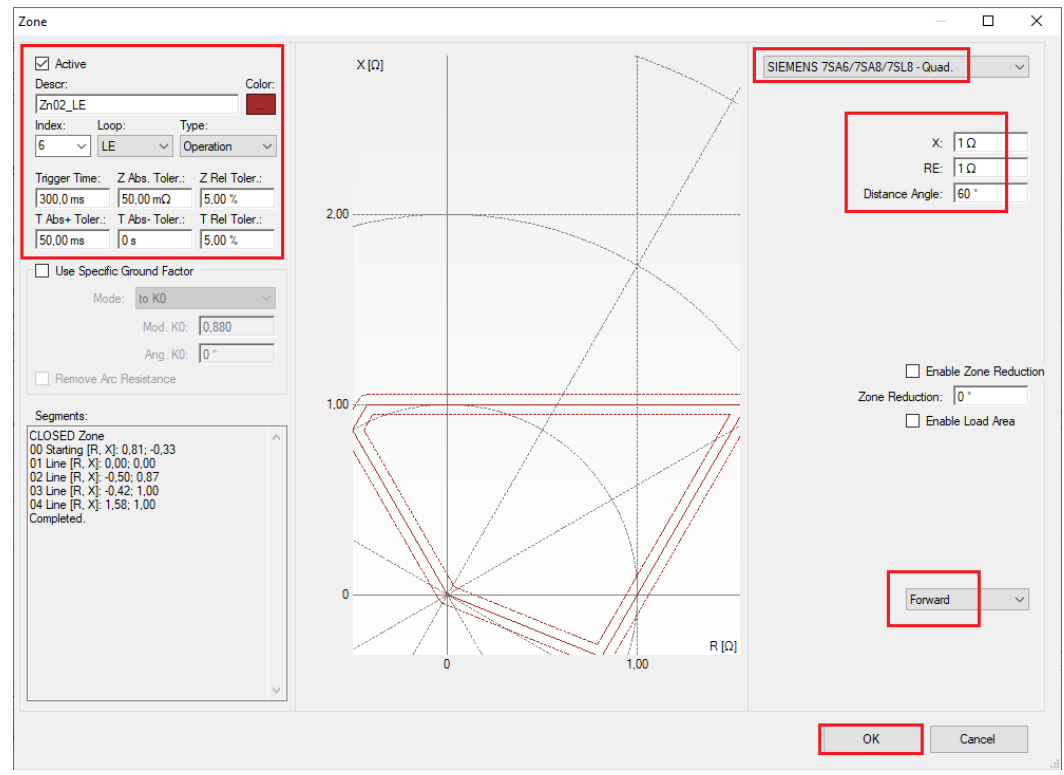

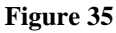

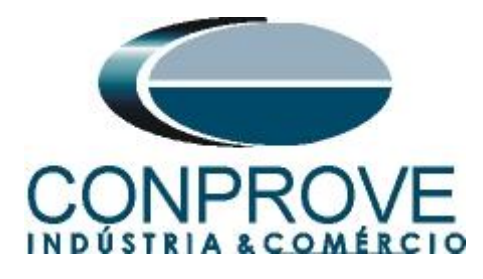

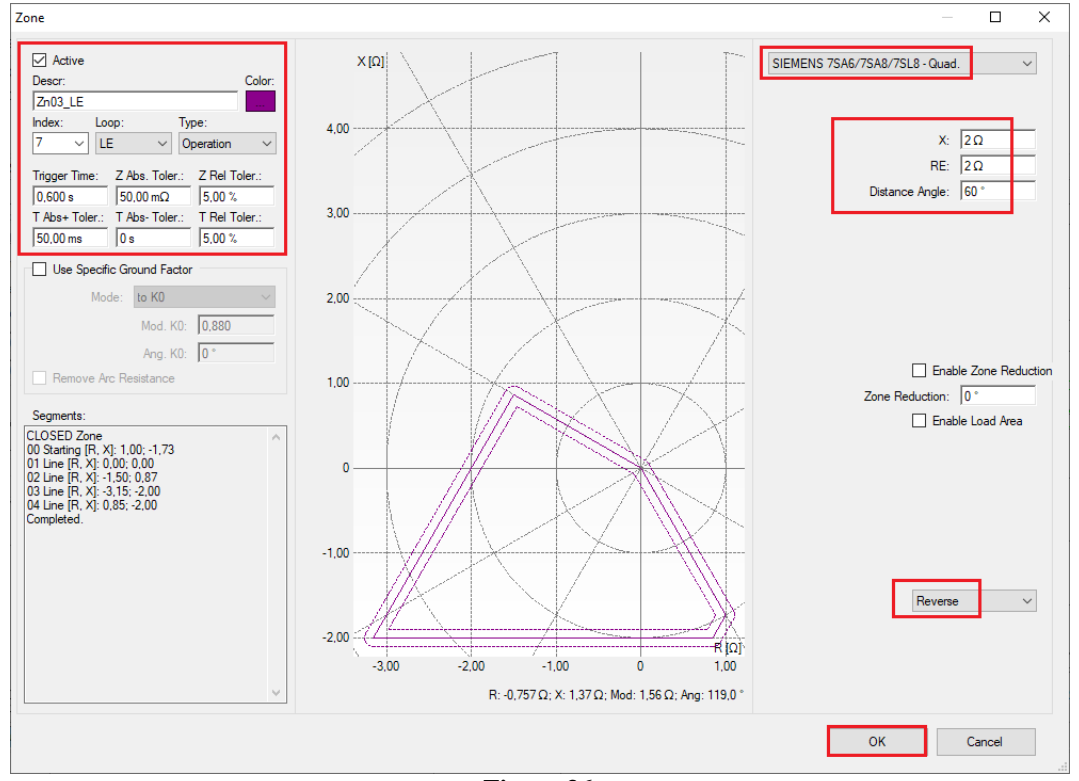

**Figure 36**

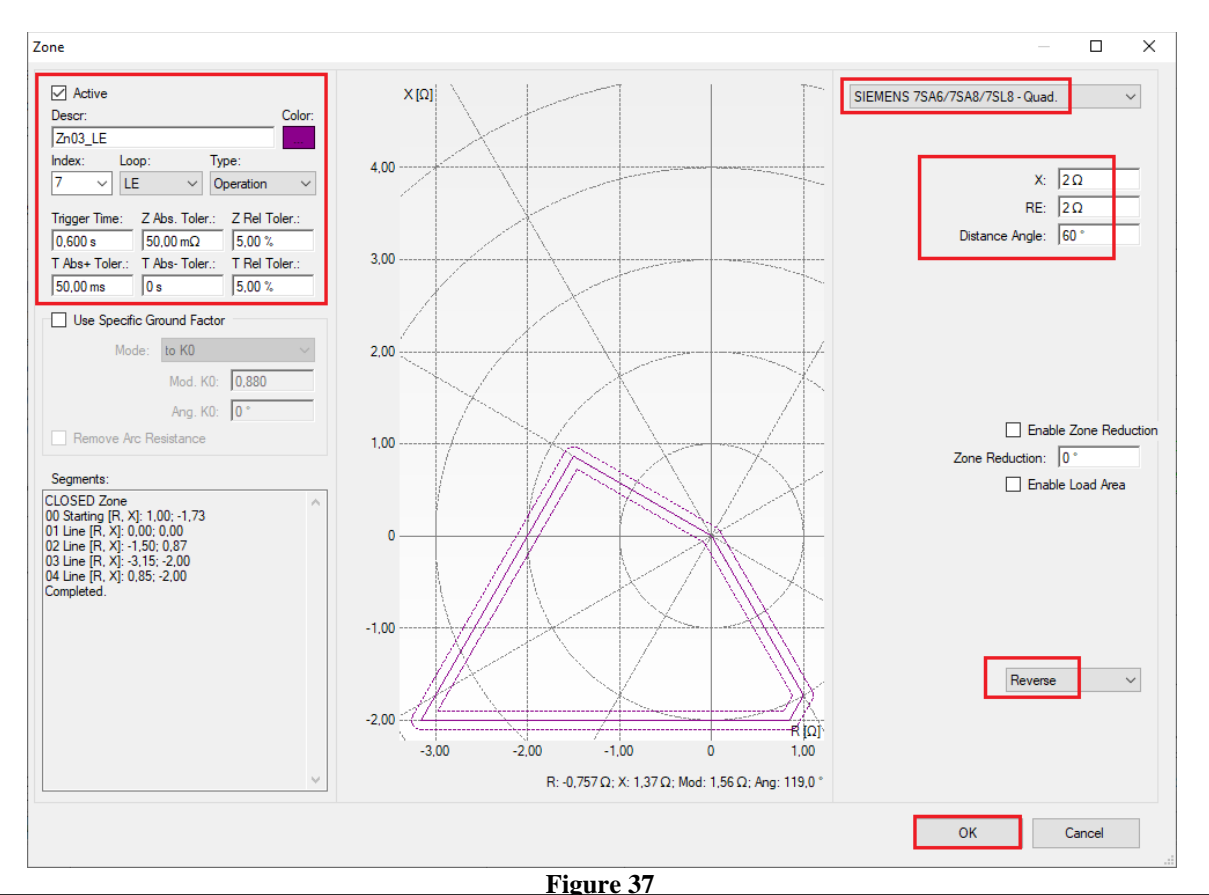

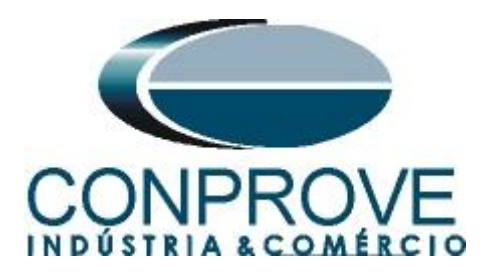

#### <span id="page-25-0"></span>**5.** *Hardware Settings*

In the *"Home"* menu click on the *"Hrd Config"* button to configure the power supply, stipulate the configuration of the generation channels and the stopping method of the input binaries.

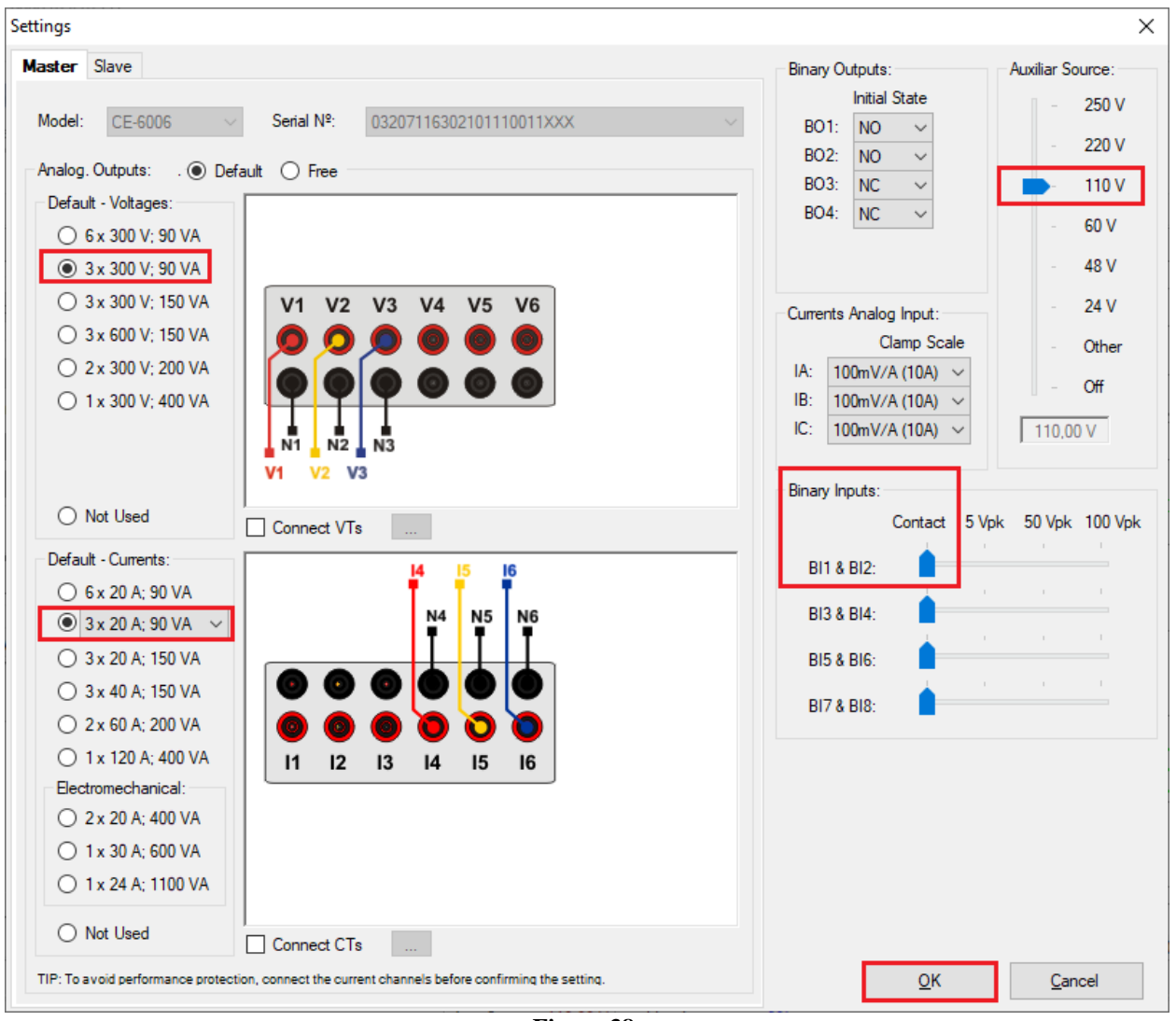

**Figure 38**

# <span id="page-25-1"></span>*6. Channels Direc*

After performing the hardware configuration, click on the highlighted icon to automatically associate the created channels with the nodes. Choose the *"Basic"* option for this.

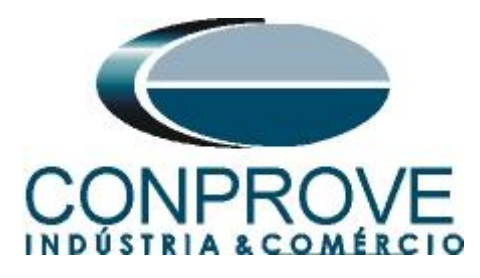

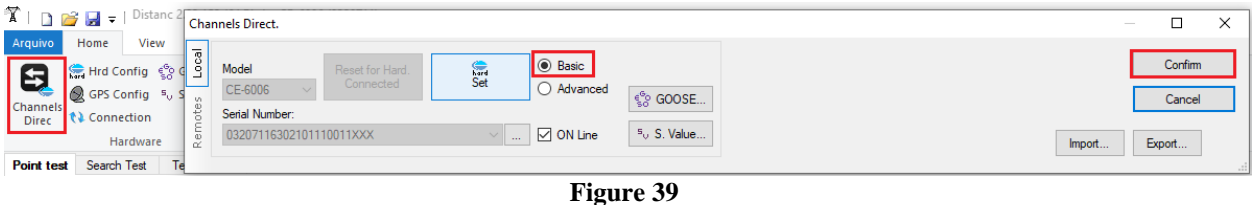

# <span id="page-26-0"></span>*7. Restore Layout*

Due to the great flexibility that the software presents allowing the user to choose which windows are displayed and in which position, the Restore Layout command is used to restore the default settings. Click on the *"Layout"* button and then on *"Recreate Charts"* repeat the process by clicking on *"Layout"* and *"Restore Layout"*. During the test, windows that are not relevant are excluded.

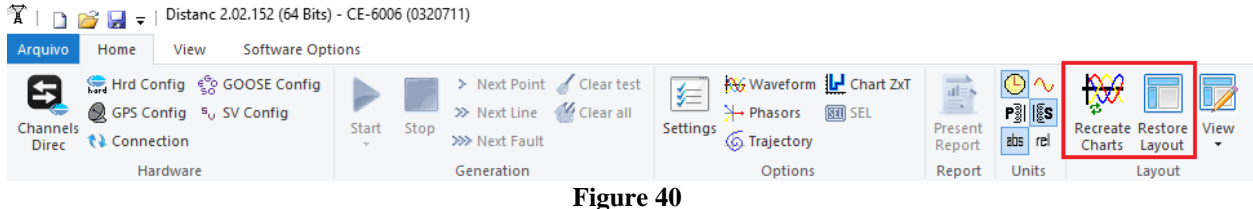

# <span id="page-26-1"></span>*8. Function 21 test structure*

#### <span id="page-26-2"></span>**8.1** *Test Settings*

By clicking on the Test Settings tab set the test mode to *"Intelligent"* and use binary input 1 for stop interface. Insert a pre-fault with nominal voltage and current equal to zero.

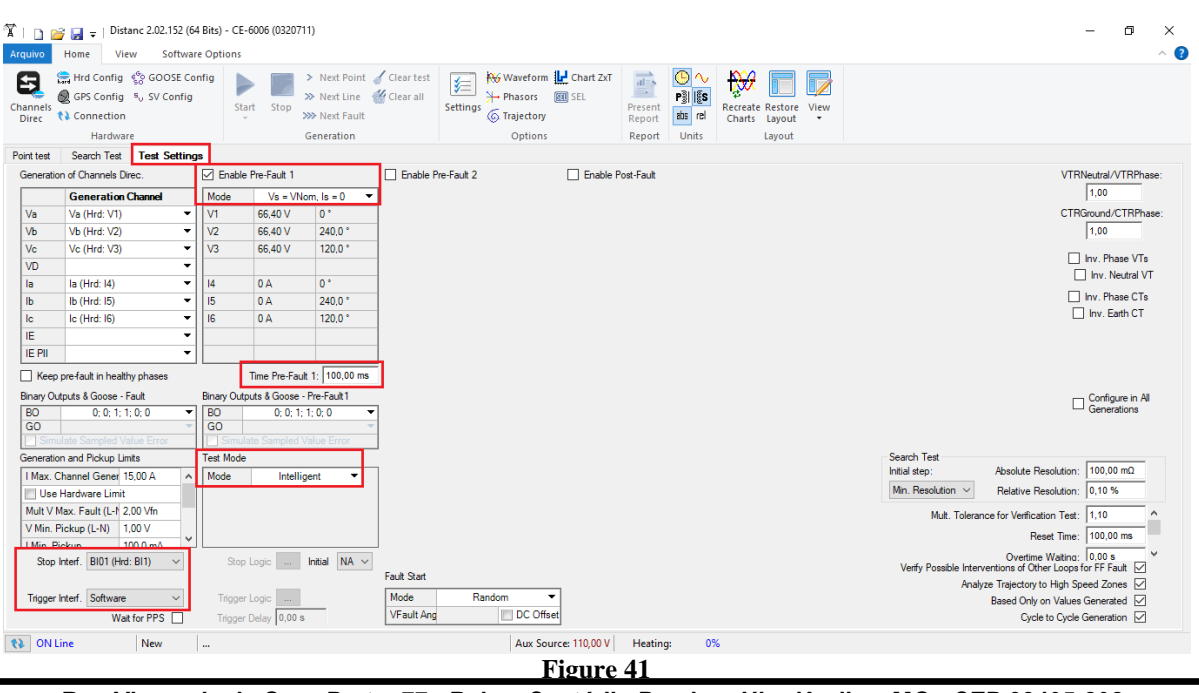

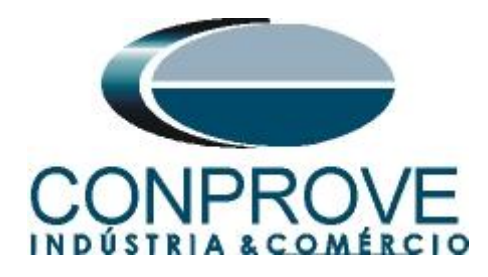

# <span id="page-27-1"></span><span id="page-27-0"></span>**8.2** *Point Test for Zones 1,2,3 and 4*

# *8.2.1 Two-Phase and Three-Phase Loop*

Click on the *"Point Test"* tab and then *"Sequence"* and choose the types of faults, in this case only three-phase and two-phase faults, that is, ABC, AB, BC and CA.

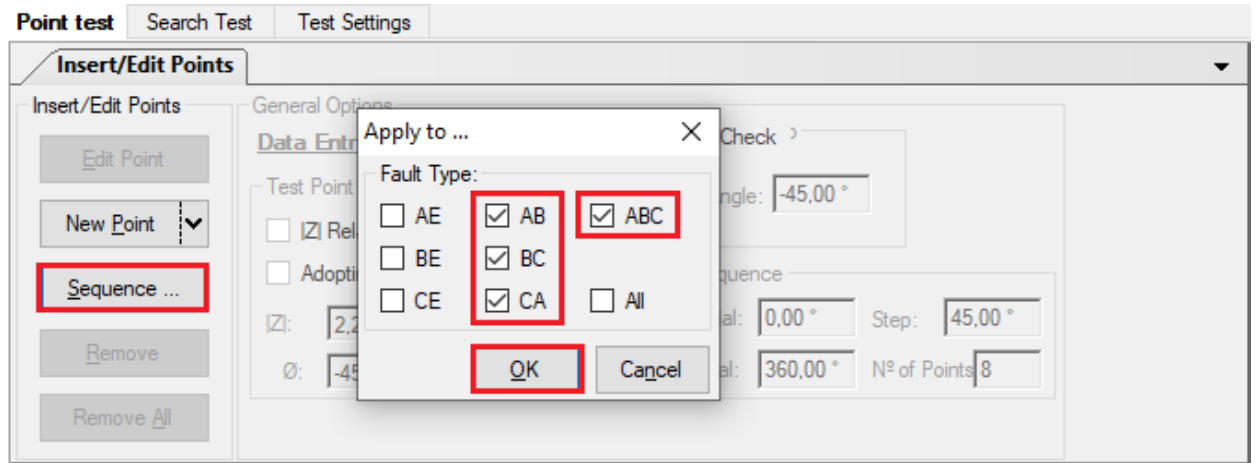

**Figure 42**

Choose a starting angle, ending angle and pitch. In this way the points are determined automatically.

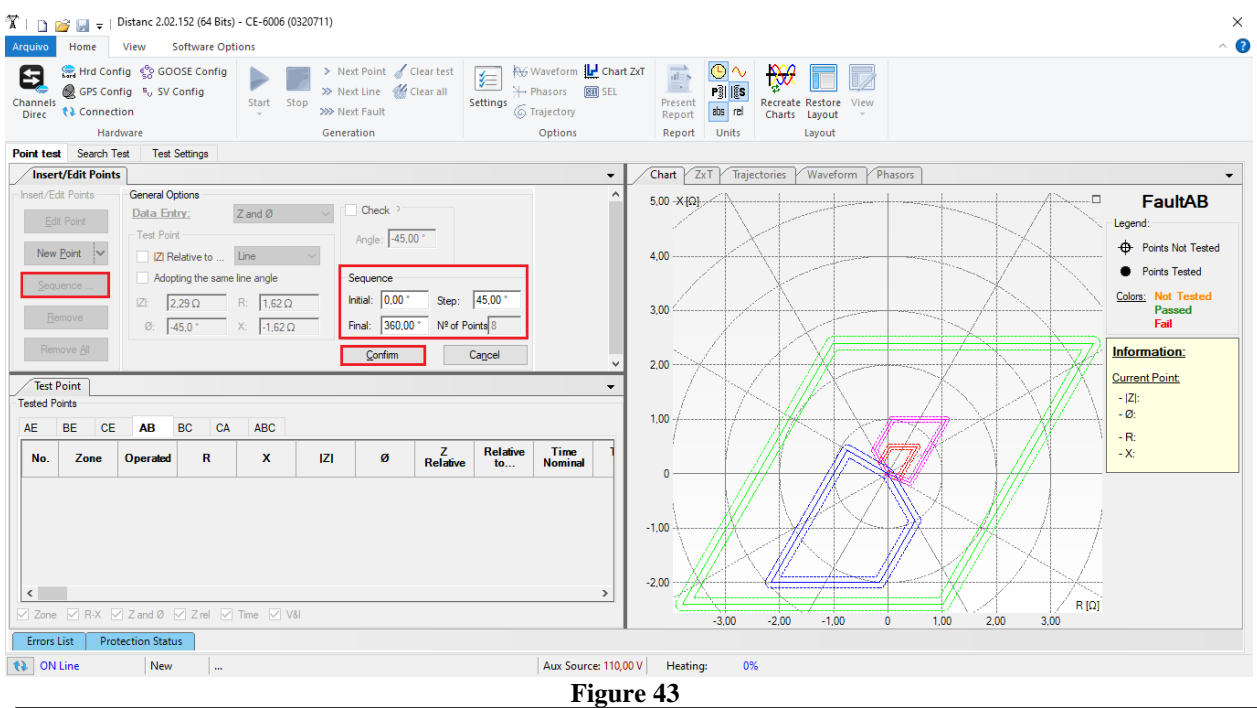

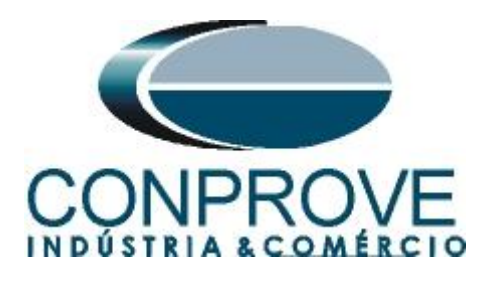

By clicking on the *"Confirm"* button the following points are created.

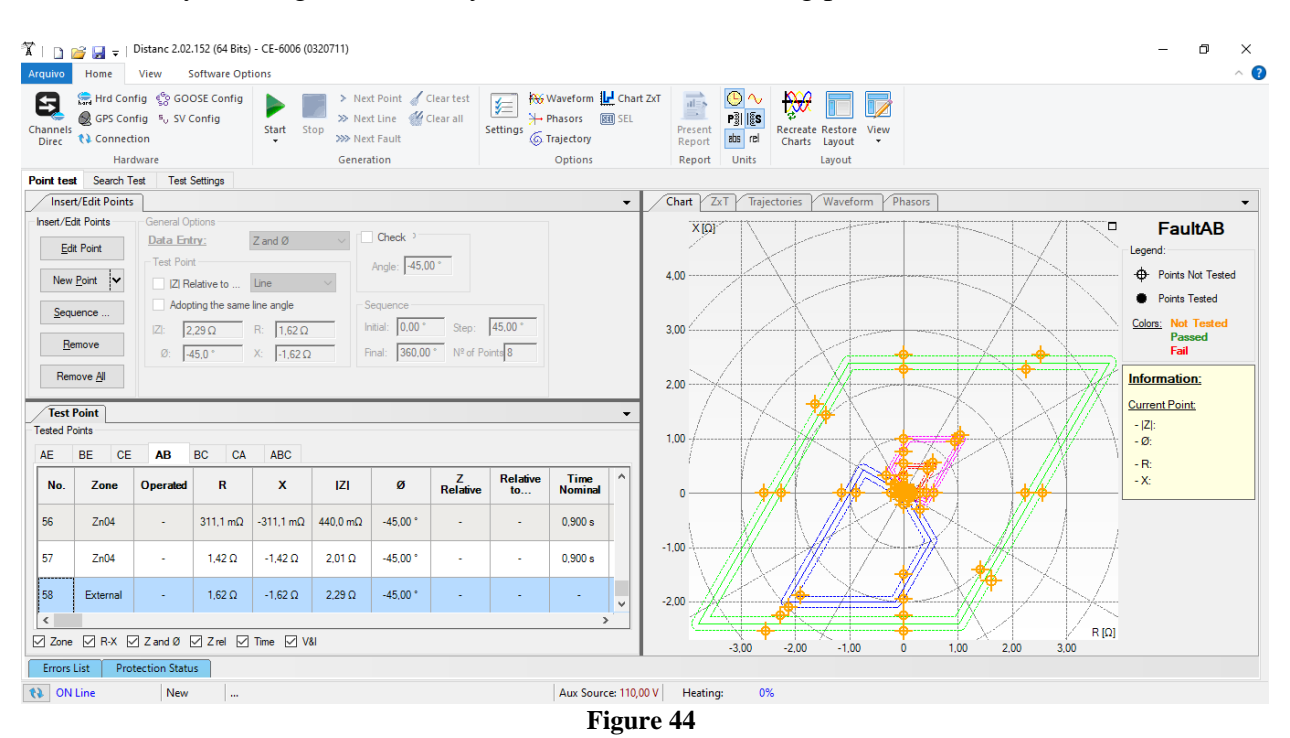

Start the generation by clicking on the icon highlighted below or through the shortcut *"Alt + G"*.

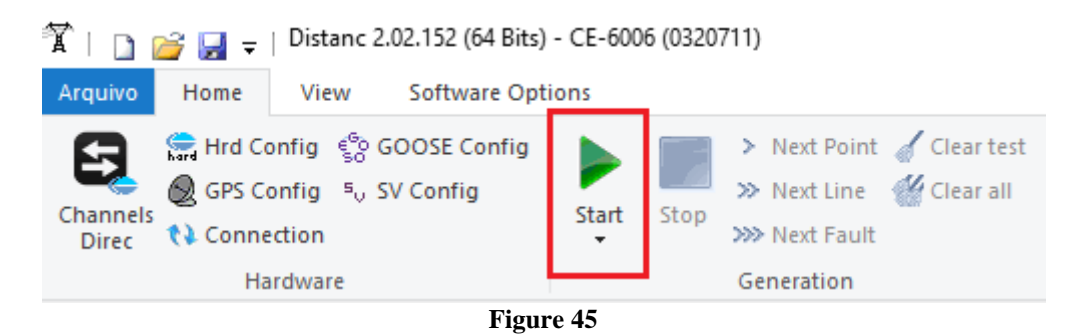

The final result is shown below with the characteristics of the zones. To zoom in, left click and drag defining the region to be zoomed in and then release the button.

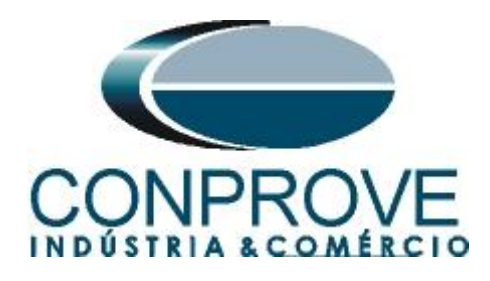

# <span id="page-29-0"></span>*8.2.2 Final Result A-B-C faults*

By clicking on the *"ABC"* tab, the final result is verified. Note that all points are within the tolerances given by the manufacturer so that the test is approved.

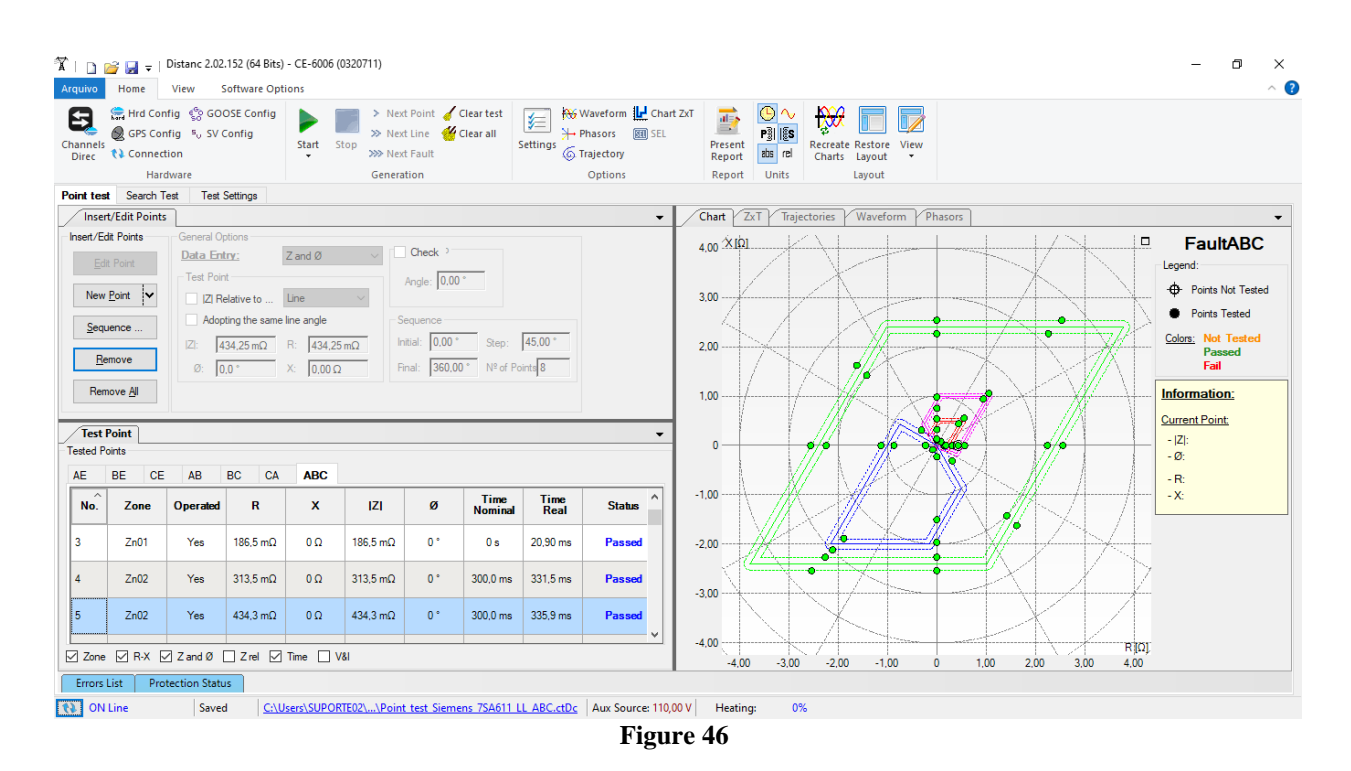

# <span id="page-29-1"></span>*8.2.3 Single-phase Loop*

Click on the *"Point Test"* tab and then *"Sequence"* and choose the fault types, in this case only single-phase faults, that is, AE, BE and CE.

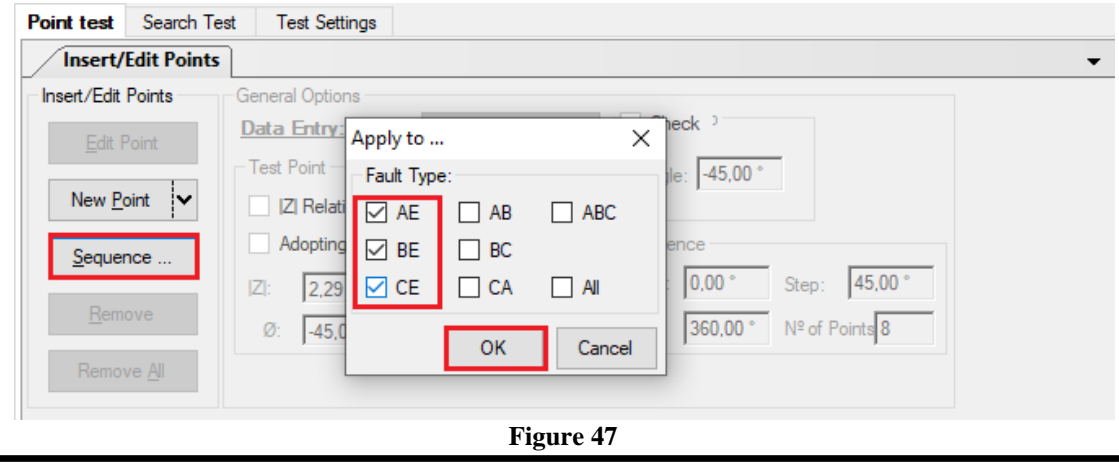

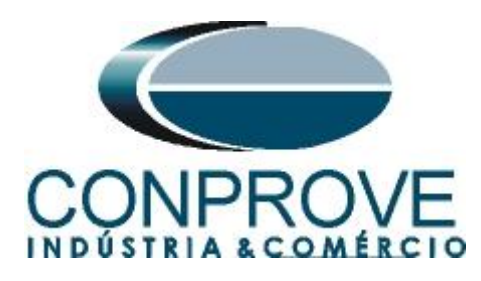

Choose a starting angle, ending angle and pitch. In this way the points are determined automatically.

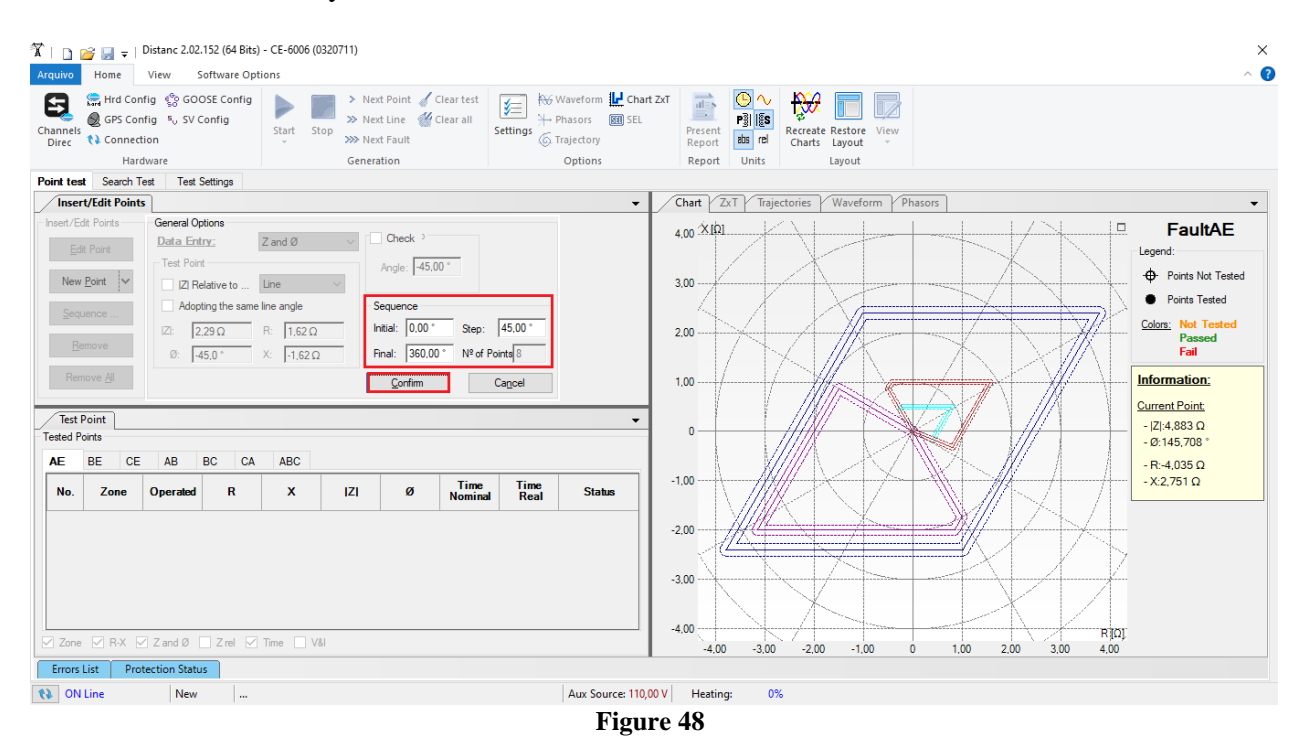

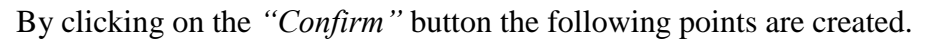

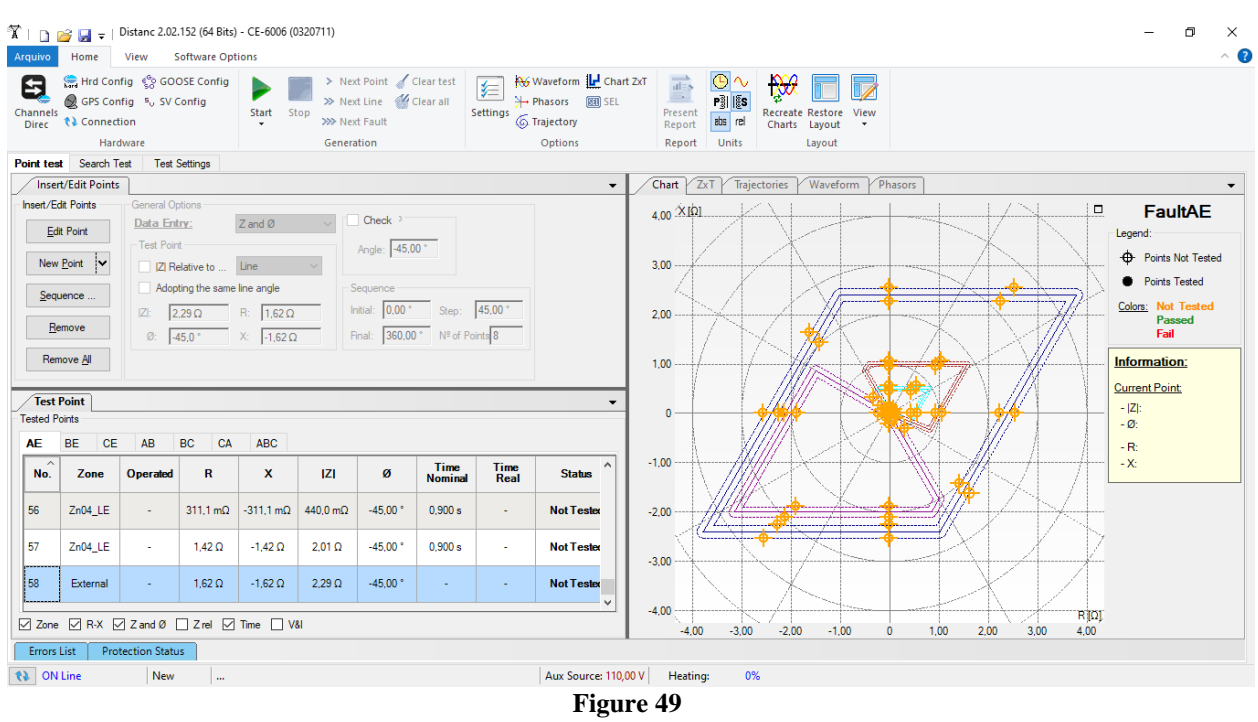

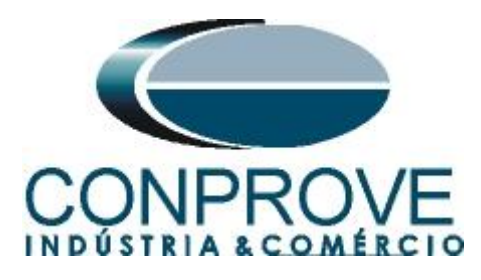

Start the generation by clicking on the icon highlighted below or through the shortcut *"Alt + G"*.

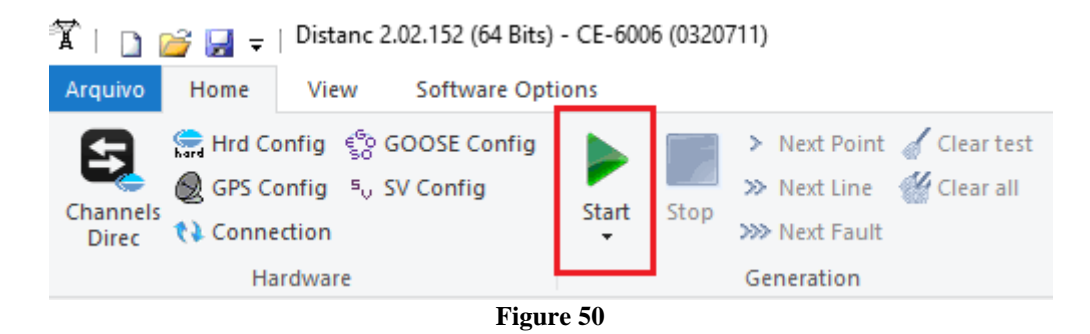

The final result is shown below with the characteristics of the zones. To zoom in, left click and drag defining the region to be zoomed in and then release the button.

# <span id="page-31-0"></span>*8.2.4 Final Result AE Fault*

By clicking on the *"AE"* tab, the final result is verified. It is observed that all points are within the tolerances given by the manufacturer so that the test is approved.

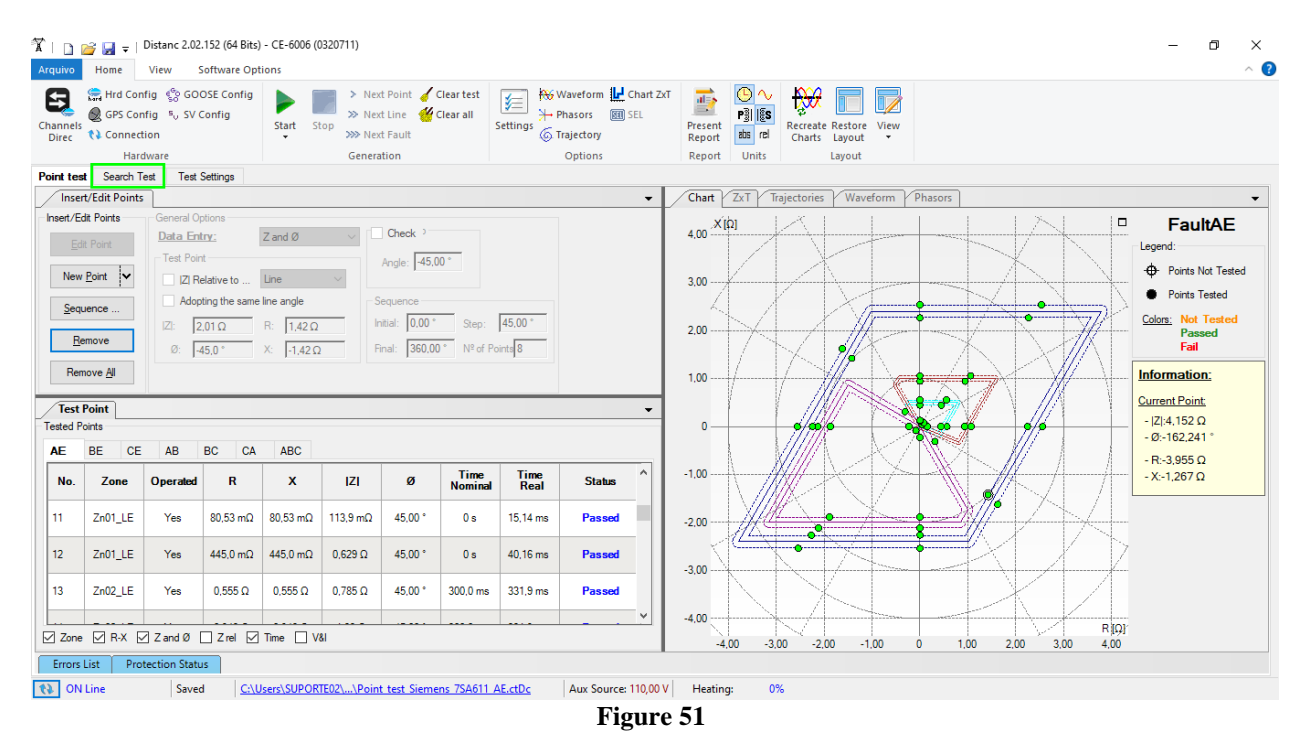

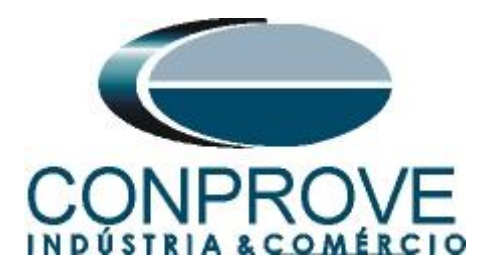

<span id="page-32-1"></span><span id="page-32-0"></span>**8.3** *Search Test for Zones 1,2,3 and 4* 

# *8.3.1 Two-Phase and Three-Phase Loop*

Click on the *"Search Test"* tab highlighted in green in the previous figure and then, on the *"Insert/Edit Points"* tab click on the *"Sequence"* button. Choose the fault types, in this case only three-phase and two-phase faults, or ABC, AB, BC and CA.

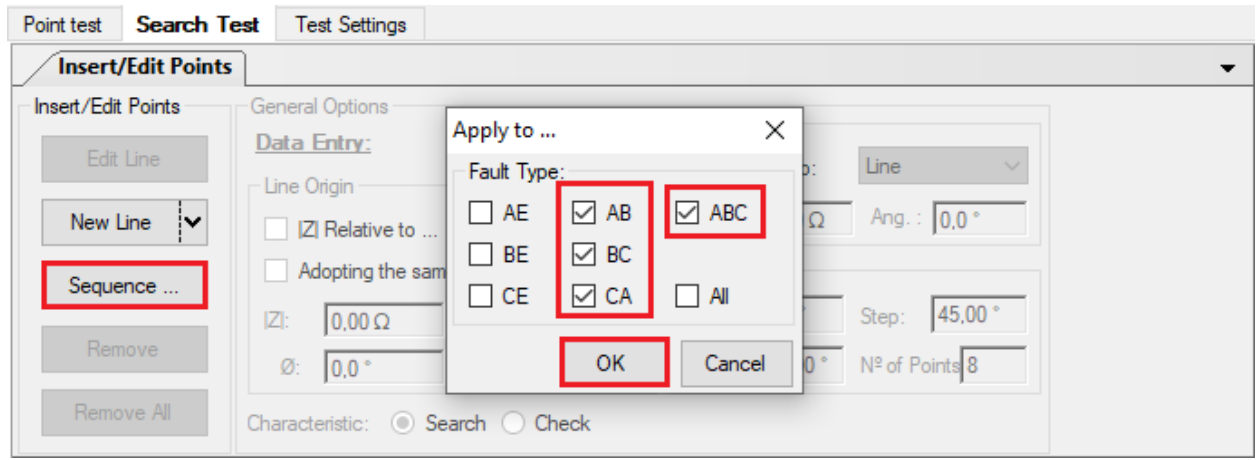

**Figure 52**

Choose a start point as the origin, set a length value, choose a start angle, end angle, and pitch. In this way the search lines are drawn automatically.

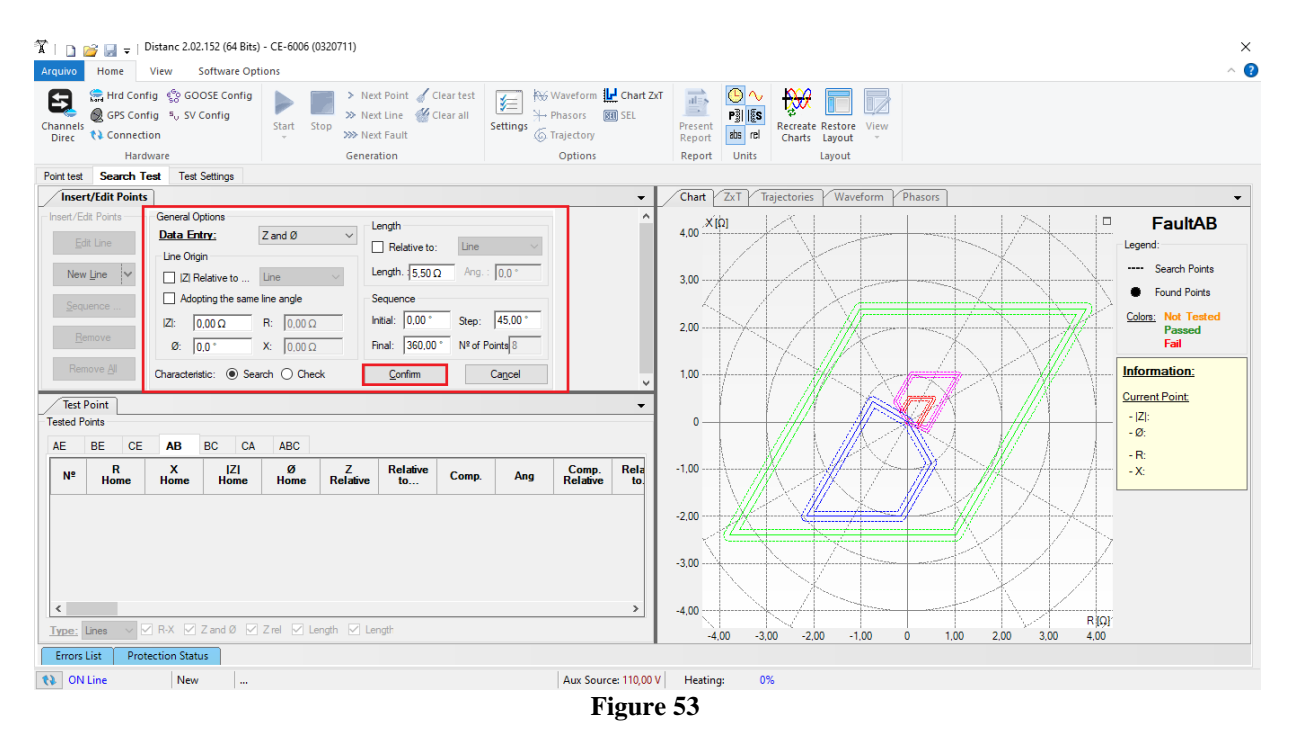

By clicking on the *"Confirm"* button the following search lines are created.

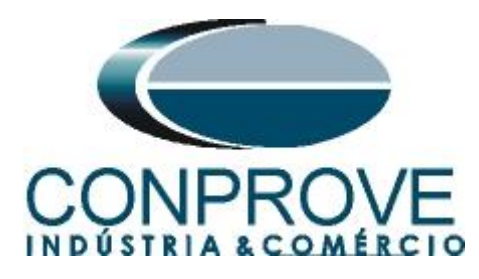

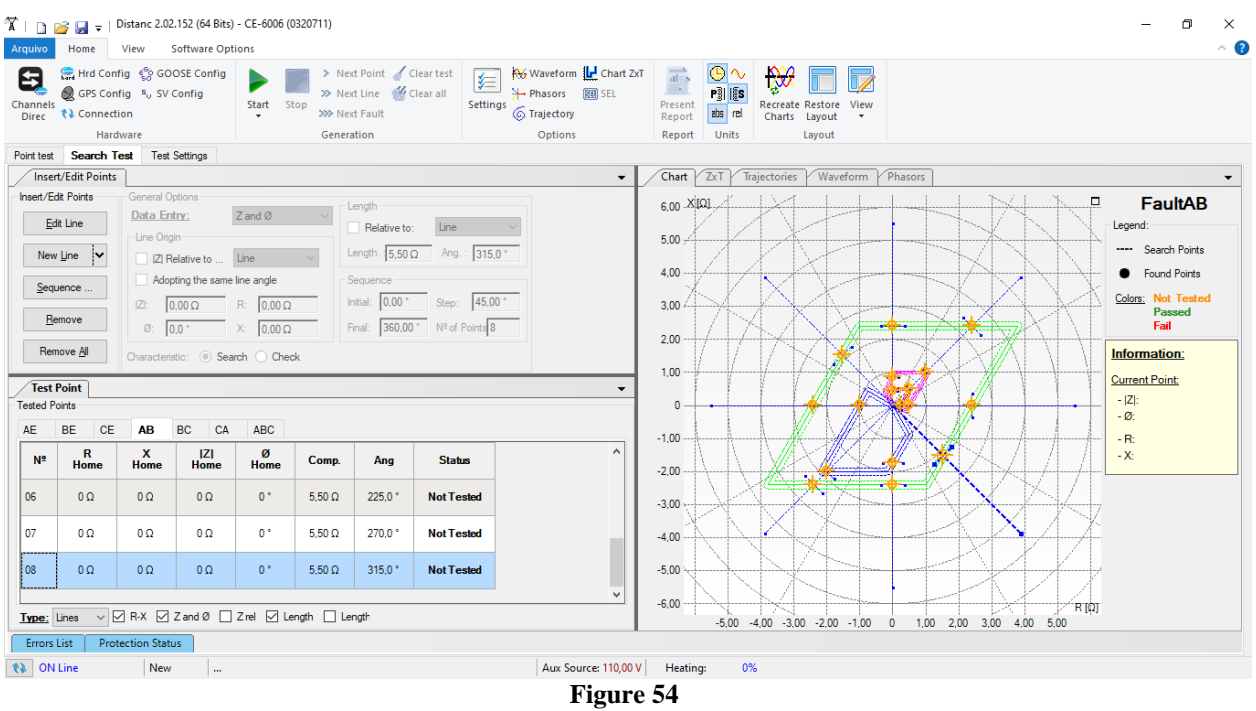

Start the generation by clicking on the icon highlighted below or through the shortcut *"Alt + G"*.

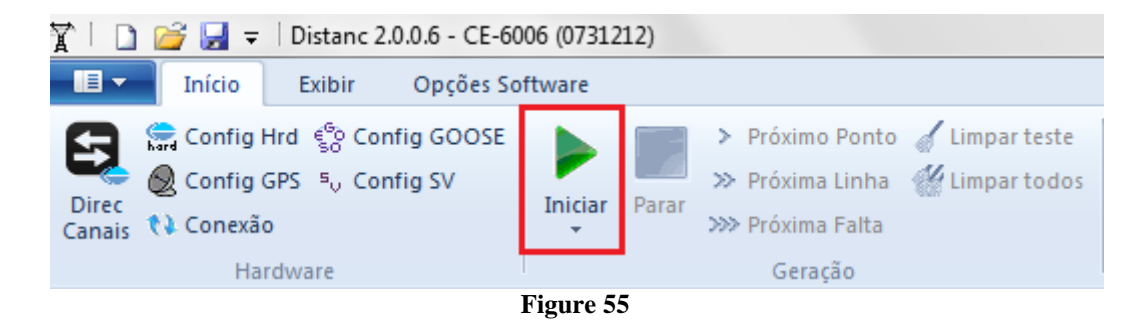

The final result is shown below with the characteristics of the zones. To zoom in, left click and drag defining the region to be zoomed in and then release the button.

# <span id="page-33-0"></span>*8.3.2 Final Result A-B-C Fault*

By clicking on the *"ABC"* tab, the final result is verified. It is observed that all points are within the tolerances given by the manufacturer so that the test is approved.

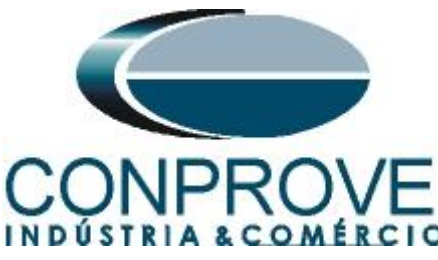

#### **INSTRUMENTOS PARA TESTES ELÉTRICOS**  $\widetilde{\mathbf{X}}$  | **B**  $\mathbf{H}$  = | Distanc 2.02.152 (64 Bits) - CE-6006 (0320711)  $\Box$ The Millet Software Options **Example 3** GPS Config  $\frac{\sqrt{5}}{50}$  GOOSE Config > Next Point Clear test<br>  $\frac{1}{2}$  Next Line Contains Settings + Phasors and Settings Contains Settings & Trajectory<br>
2009 Next Fault  $\begin{array}{|c|c|c|c|}\hline \textbf{r} & \textbf{r} & \textbf{r} & \textbf{r} \\ \hline \textbf{r} & \textbf{r} & \textbf{r} & \textbf{r} \\ \hline \textbf{P}{\textbf{P}{\textbf{S}}} & \textbf{r} & \textbf{R}{\textbf{S}} \\ \hline \textbf{R}{\textbf{P}{\textbf{P}{\textbf{S}}}} & \textbf{r} & \textbf{R}{\textbf{S}} \\ \hline \textbf{R}{\textbf{P}{\textbf{P}{\textbf{S}}}} & \textbf{r} & \textbf{R}{\textbf{S}} \\ \hline \$ **P** 17 **Start** Stop **XP** Next Line Channels<br>Direc View $_{\rm v}$ t) Connection Hardware Generation Options Report Units Lavout Point test Search Test Test Settings / Insert/Edit Points  $\vert \cdot \vert$ **Chart** *ZxT* / Trajectories / Waveform / Phase .<br>Insert/Edit Points  $\overline{\phantom{a}}$  Length **Y** to  $\Box$ **FaultABC**  $4,00$  $Z$  and  $\emptyset$   $\longrightarrow$ Data Entry: Edit Line Relative to:  $\Box$  Line  $\Box$ Legend Length.  $\boxed{5,50 \Omega}$  Ang.:  $\boxed{315,0^+}$ ---- Search Points New Line  $\sqrt{\phantom{a}}$ 2 Relative to ... Line  $3,00$ Found Points Adopting the same line angle Sequence 2:  $\begin{array}{|c|c|c|c|c|}\n\hline\n0.00 \Omega & \multicolumn{1}{c|}{\text{R: }} \hline\n0.00 \Omega & \multicolumn{1}{c|}{\text{R: }} \hline\n0.00 \Omega & \multicolumn{1}{c|}{\text{R: }} \hline\n0.00 \Omega & \multicolumn{1}{c|}{\text{R: }} \hline\n\end{array}$ Initial:  $\boxed{0.00^{\circ}}$  Step:  $\boxed{45.00^{\circ}}$ Colors: Not Test<br>Passed<br>Fail ot Tested  $2,00$  $R$ emove Final:  $\boxed{360,00^{\circ}}$  N<sup>2</sup> of Points 8 Remove All  $\circledcirc$  Search  $\circledcirc$  Check Chara  $1,00$ Information: **Current Point:**  $\sqrt{\text{Test Point}}$  $-|Z|$ :<br> $-Q$ : Tested Points  $\mathbf{0}$  $\begin{tabular}{ll} \bf AE & BE \end{tabular}$ CE  $AB$  $BC = CA$ **ABC** - R:<br>- X:  $-1,00$  $R_{\rm cal}$  $\mathsf{N}^{\mathsf{e}}$ Zone  $\frac{R}{N \text{om}}$  $X$ <br>Nom.  $X$ Real Time<br>Nominal **Time**<br>Real **Status** é 07-01 Zn03 (Tol.)  $0\,\Omega$  $-1.73$  Ω 0.000000 Ω  $-1,74$   $\Omega$  $0,600 s$  $0.619 s$ Passe  $-2.00$ 07-02 Zn04 (Tol.)  $0<sub>\Omega</sub>$  $-2,40 \Omega$  0,000000  $\Omega$  $-2.40 \Omega$  $0.900 s$  $0.944 s$ Passer  $-3,00$  $\frac{1}{2}$ 08 Zn04 (Tol.)  $1,52\Omega$  $-1.52$   $\Omega$  $1,50\ \Omega$  $-1,50\ \Omega$  $0,900 s$  $0.949 s$ **Pass**  $-4,00$  $R[Q]$ <br>4,00  $-3,00$  $-2,00$  $1,00$  $2,00$  $3,00$  $-1,00$ Errors List Protection Status **EXECUTER STATE** ON Line Aux Source: 110,00 V | Heating: 0% **Figure 56**

# <span id="page-34-0"></span>*8.3.3 Single-phase Loop*

Click on the *"Point Test"* tab and then *"Sequence"* chooses the fault types in this case only single-phase faults, or AE, BE and CE.

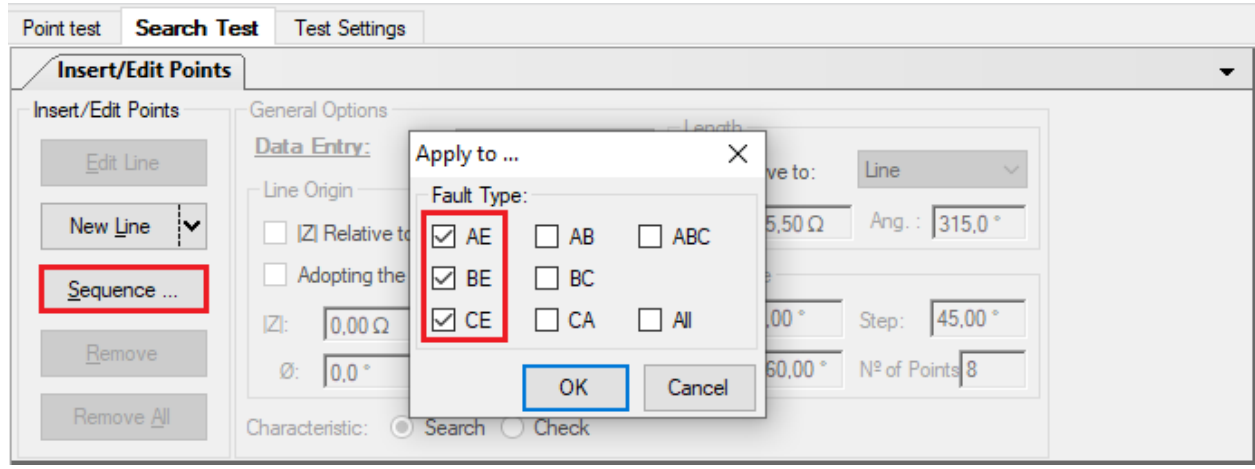

**Figure 57**

Choose a initial angle, final angle and step. In this way the points are determined automatically.

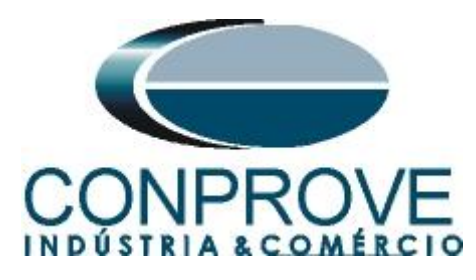

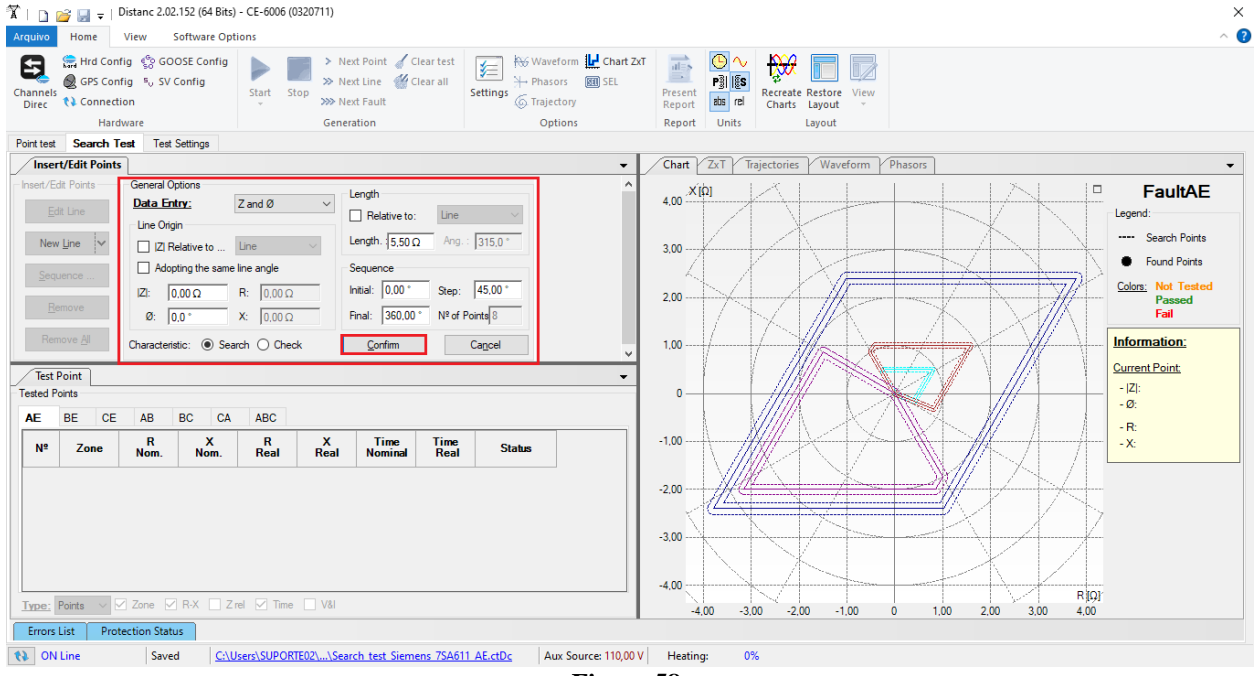

**Figure 58**

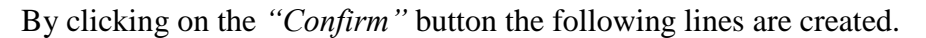

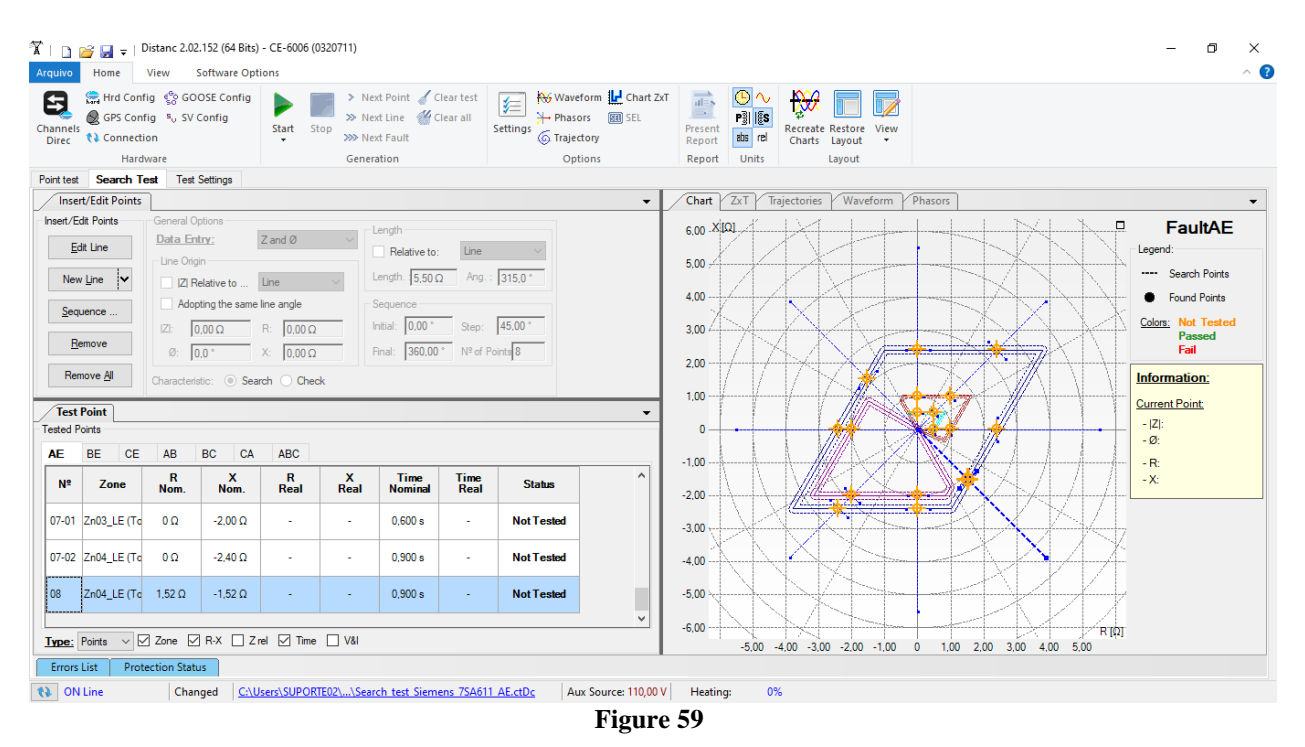

Start the generation by clicking on the icon highlighted below or through the shortcut *"Alt + G".*

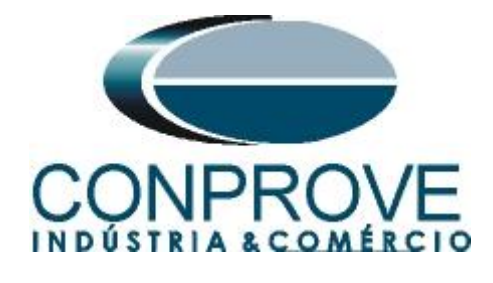

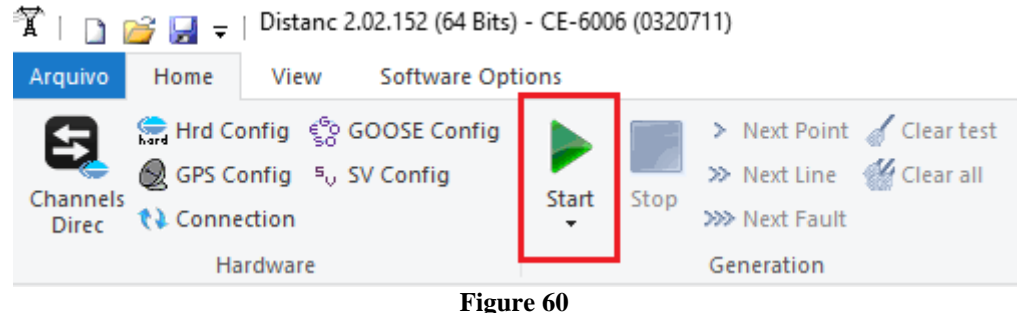

The final result is shown below with the characteristics of the zones. To zoom in, left click and drag defining the region to be zoomed in, and then release the button.

# <span id="page-36-0"></span>*8.3.4 Final Result AE Fault*

The final result is shown below with the characteristics of the zones. To zoom in, left click and drag defining the region to be zoomed in, and then release the button.

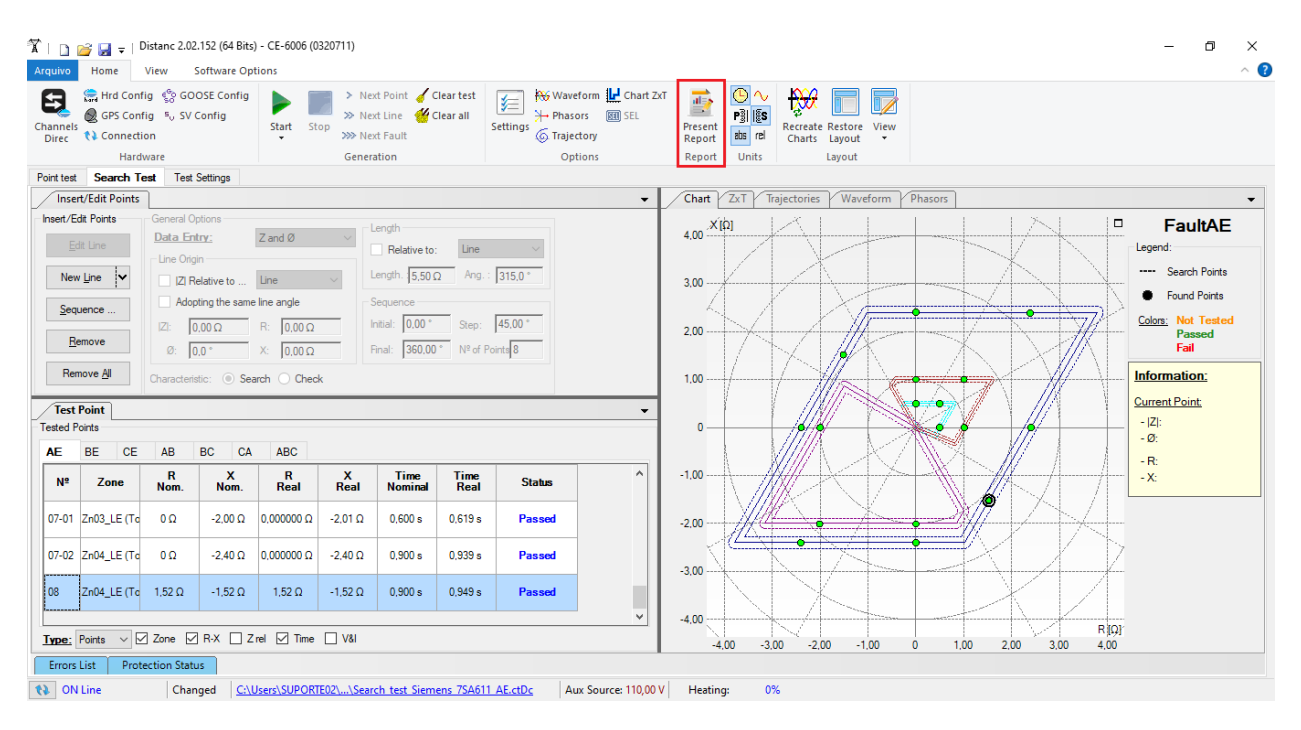

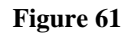

#### <span id="page-36-1"></span>*9. Report*

After finishing the test, click on the icon highlighted in the previous figure or through the command " $Ctrl + R$ " to call the report pre-configuration screen. Choose the desired language as well as the options that should be part of the report.

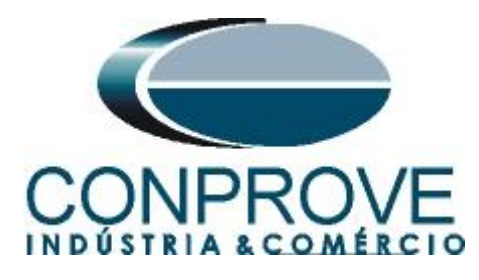

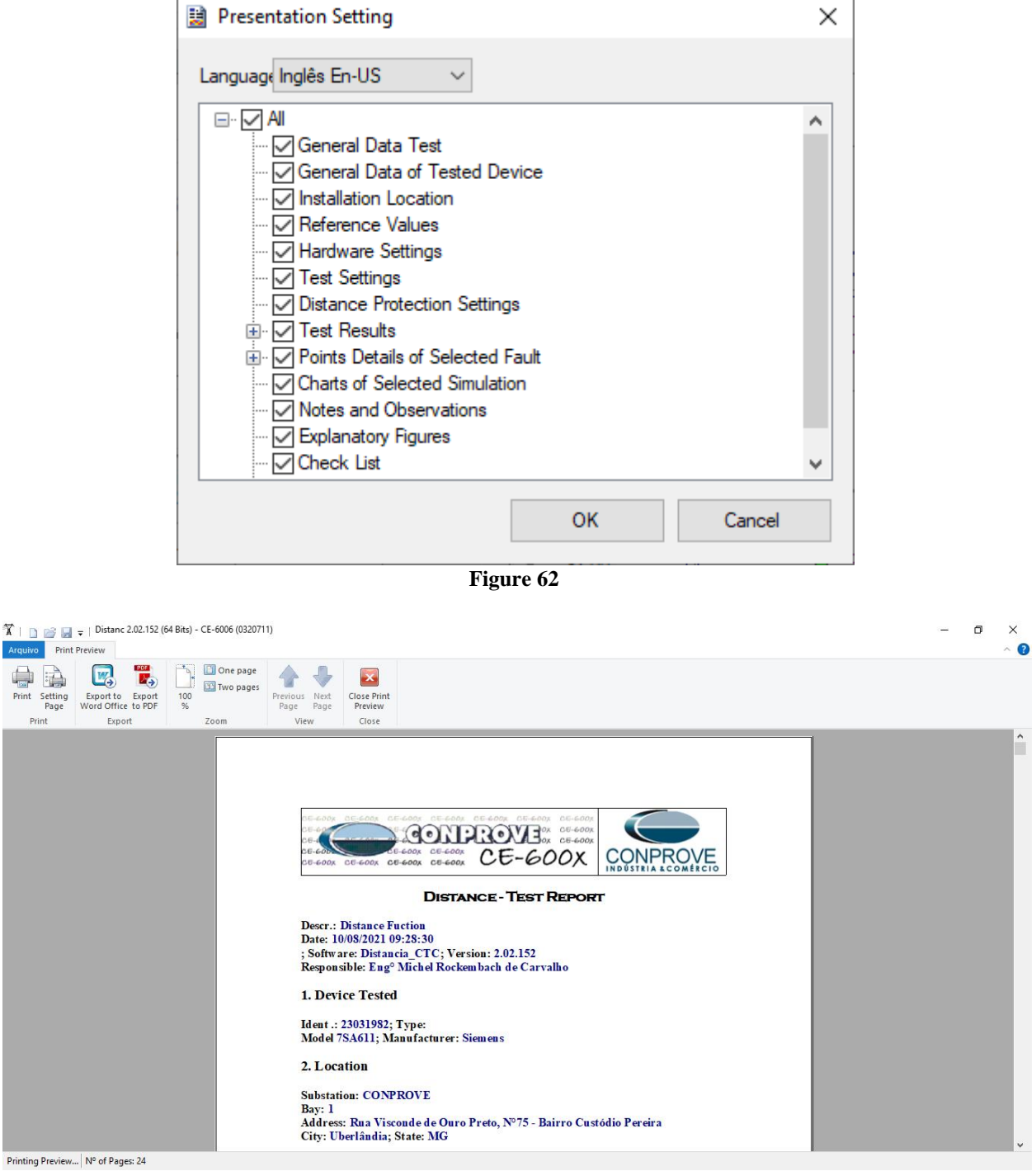

**Figure 63**

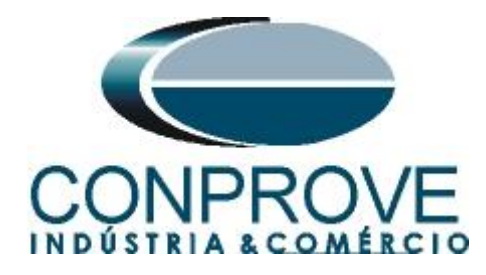

# <span id="page-38-0"></span>**APPENDIX A**

#### <span id="page-38-1"></span>**A.1 Terminal Designations**

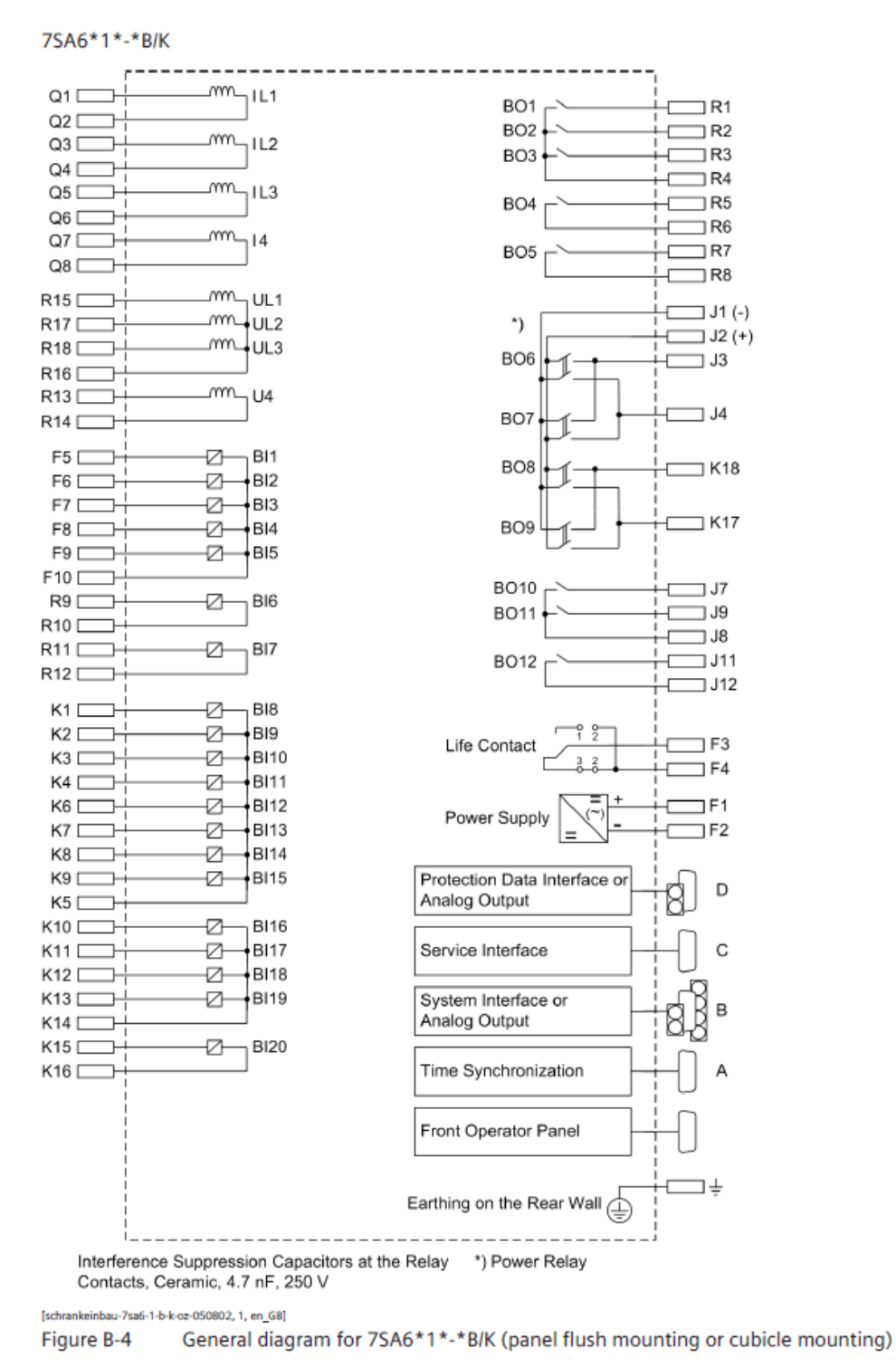

**Figure 64**

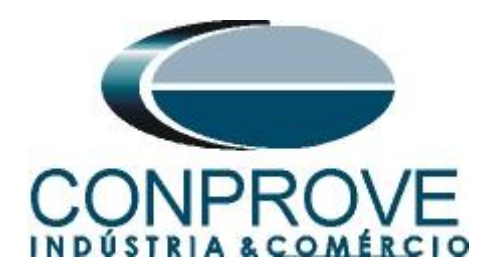

# <span id="page-39-0"></span>**A.2 Technical Data**

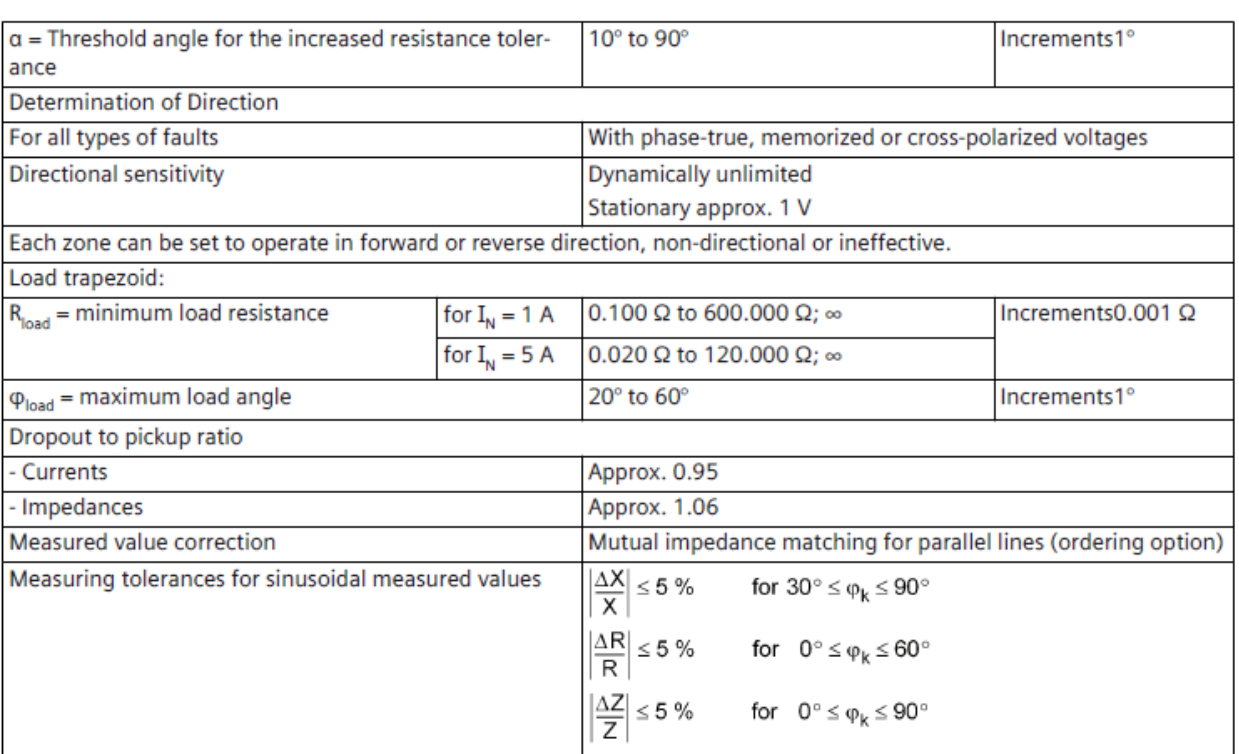

# **Table 1**

#### **Table 2**

#### Approx. 17 ms (50 Hz) /15 ms (60 Hz) with fast relay and Shortest trip time Approx. 12 ms (50 Hz) /10 ms (60 Hz) with high-speed relay **Dropout time** Approx. 30 ms 0.00 s to 30.00 s;  $\infty$ Increments 0.01 s **Stage timers** for all zones; separate time setting possibilities for singlephase and multiphase faults for the zones Z1, Z2, and Z1B Time expiry tolerances 1 % of setting value or 10 ms

The set times are pure delay times.

**Times** 

The interval from fault inception to trip command is made up of the set delay time plus the measuring time. The minimum measuring time is 10 ms, for faults close to the set zone boundary the maximum measuring time is approximately 40 ms.

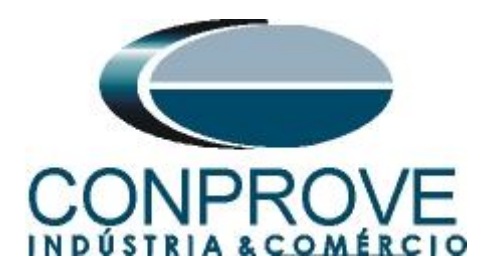

# <span id="page-40-0"></span>**APPENDIX B**

**Equivalence of software parameters and the relay under test.**

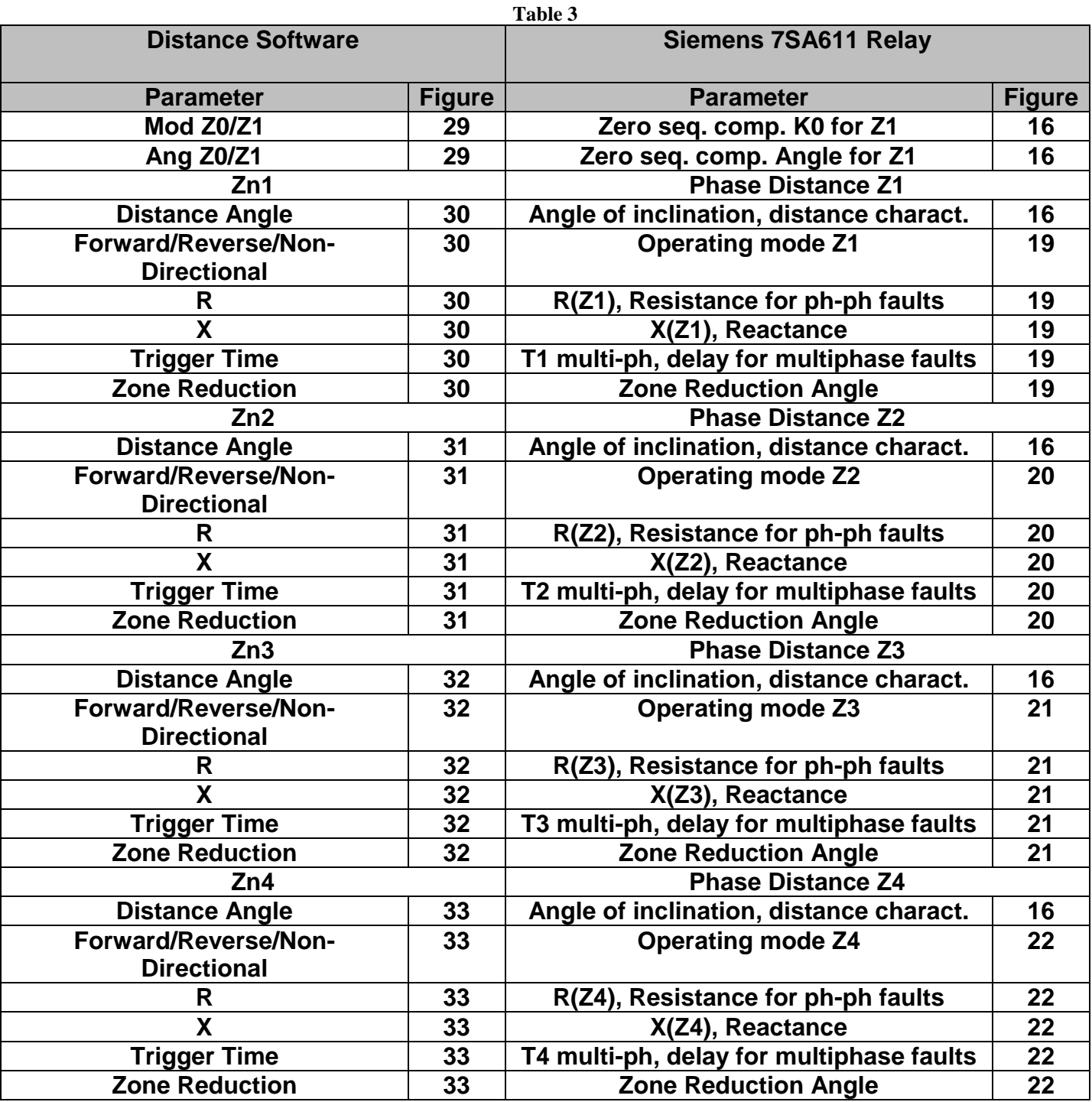

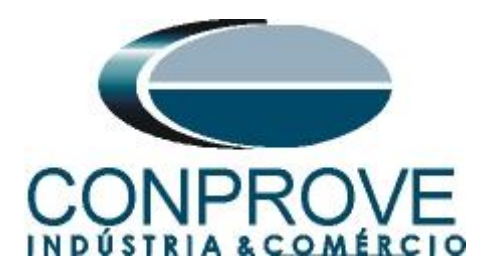

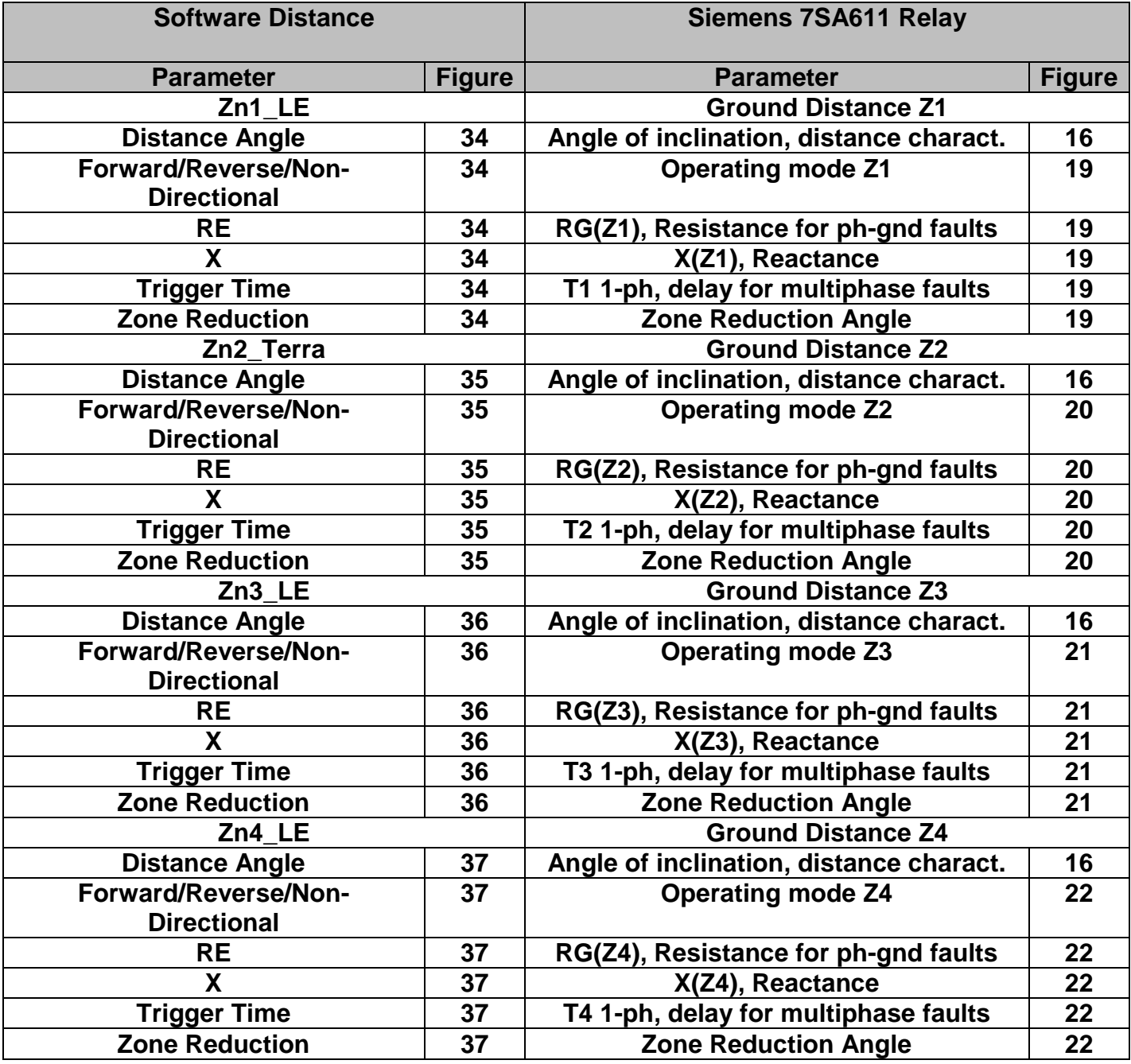